# **Installation Manual on Intra SSL Service** <**iPhone**・**iPad**>

Note) The present manual covers up to Connection to Intra SSL. Once you succeeded in connecting to Intra SSL,

connect to each system.

### Modification History

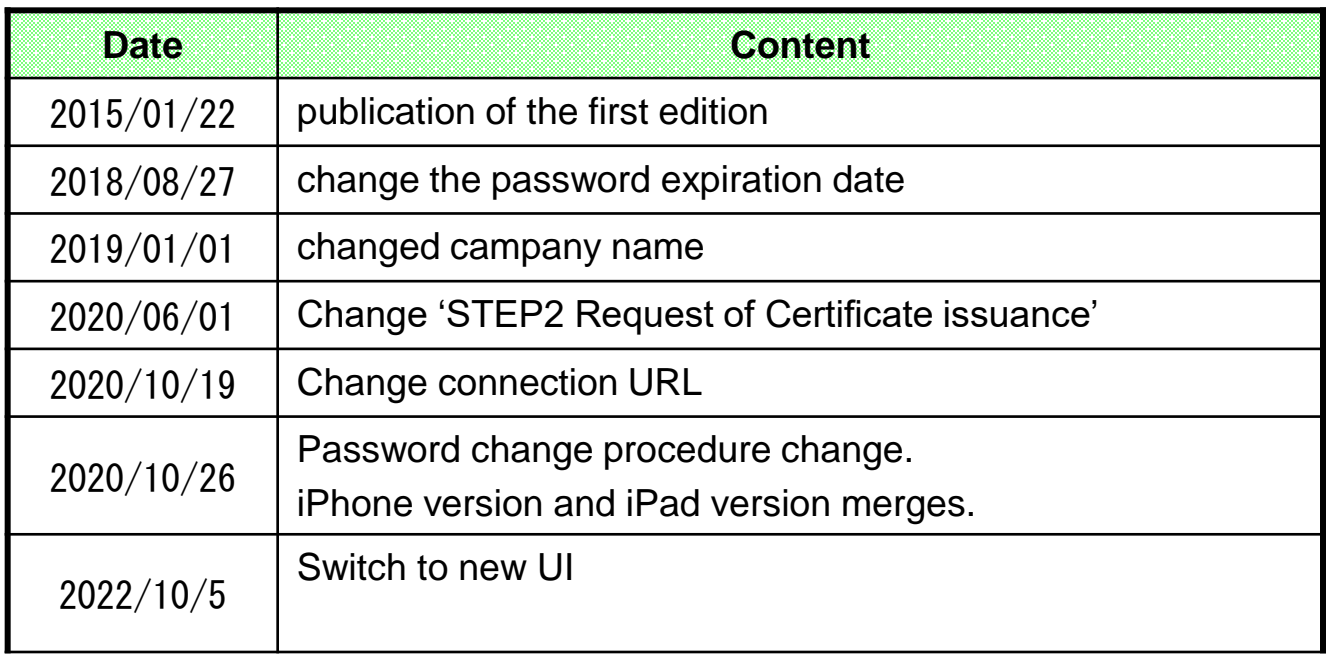

#### Table of Contents

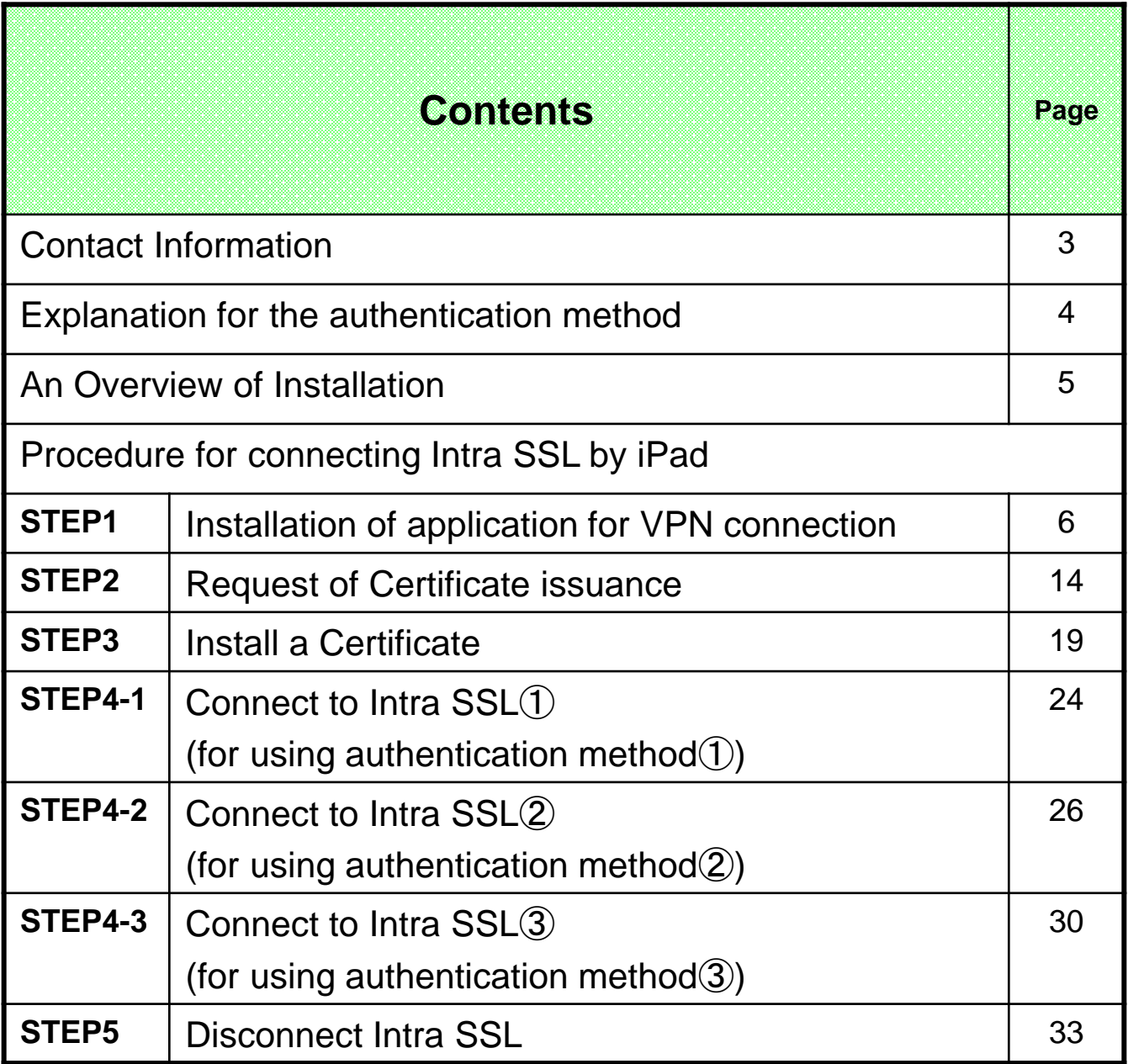

#### ◆**24-hour consultation service**

Customer Service Center, TOYOTA SYSTEMS

A Question and Answer web service is

<https://ts-customer-center.custhelp.com/>

#### **Explanation for the authentication method**

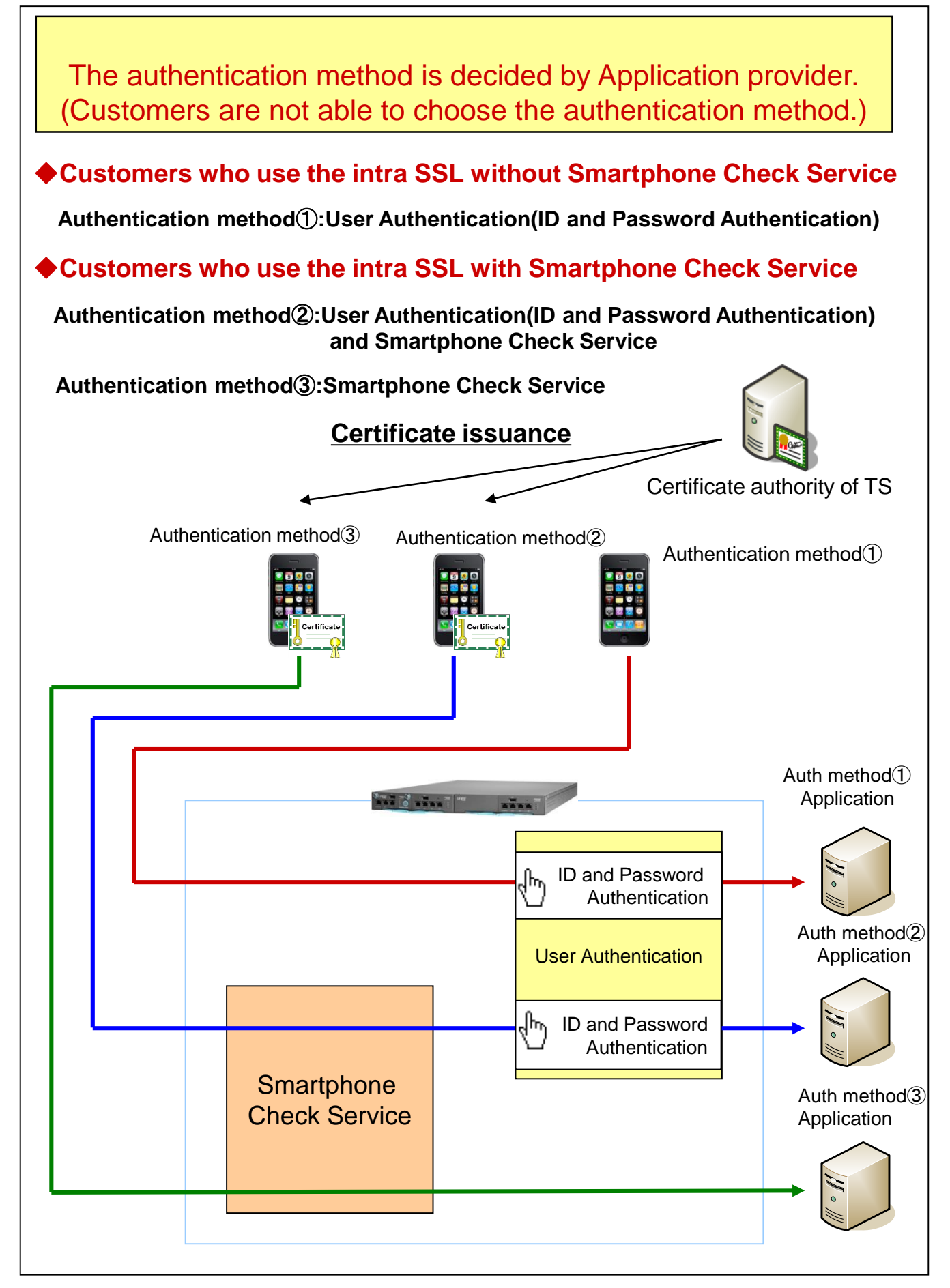

#### An Overview of Installation

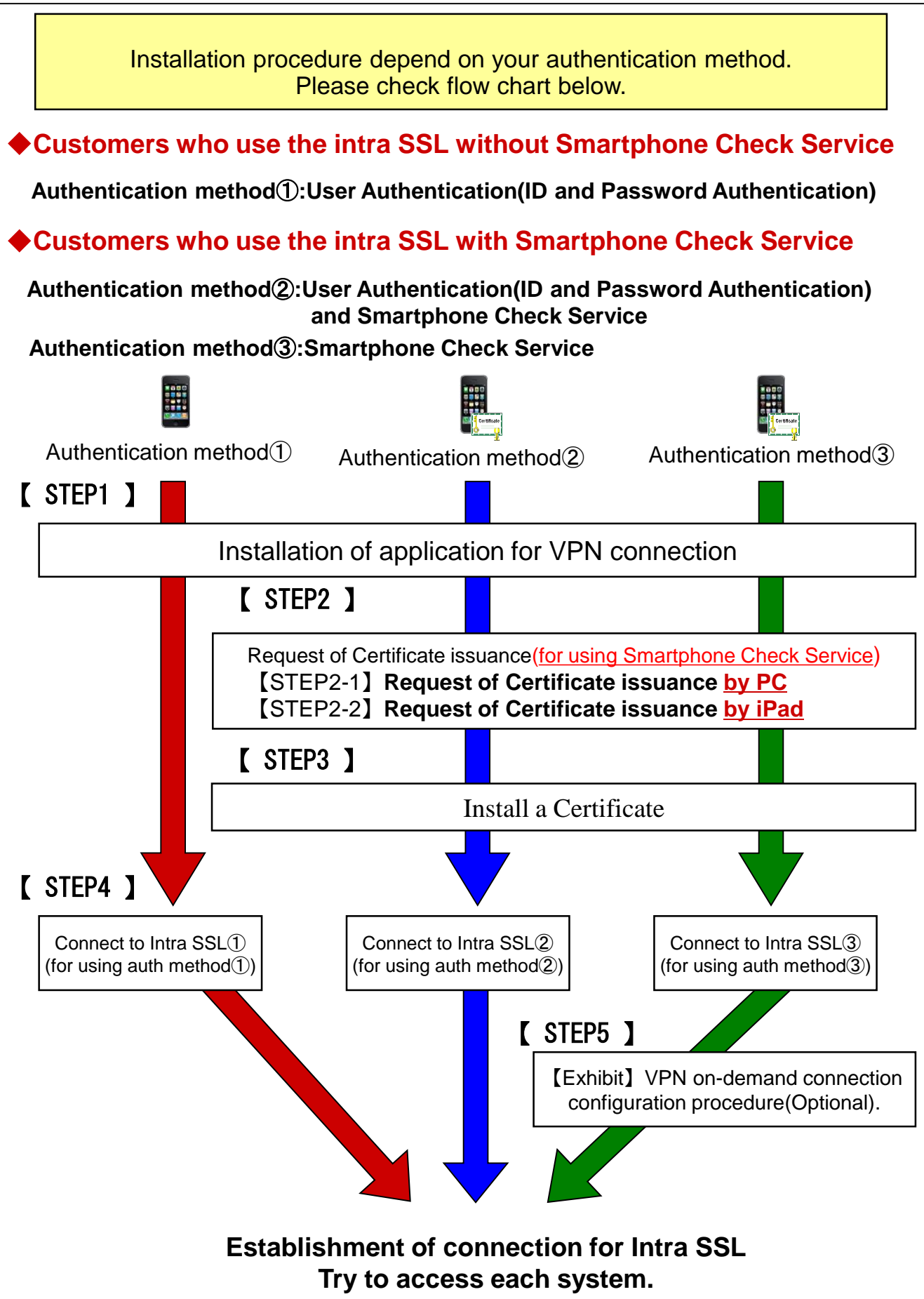

### **1. Total procedure at Installation for application of VPN connection**

# ◆ Caution

\*You have to install the application only when you access first time.

\*You are able to use Intra SSL only the iPhone or iPad which you install the certificate.

\*In case of replacing your iPhone or iPad which you install the certificate, please contact our Customer Service Center (Please check 3 page in this manual).

#### ◆**Installation of Secure Access**

(1)Tap the icon of "App Store" in the home menu.

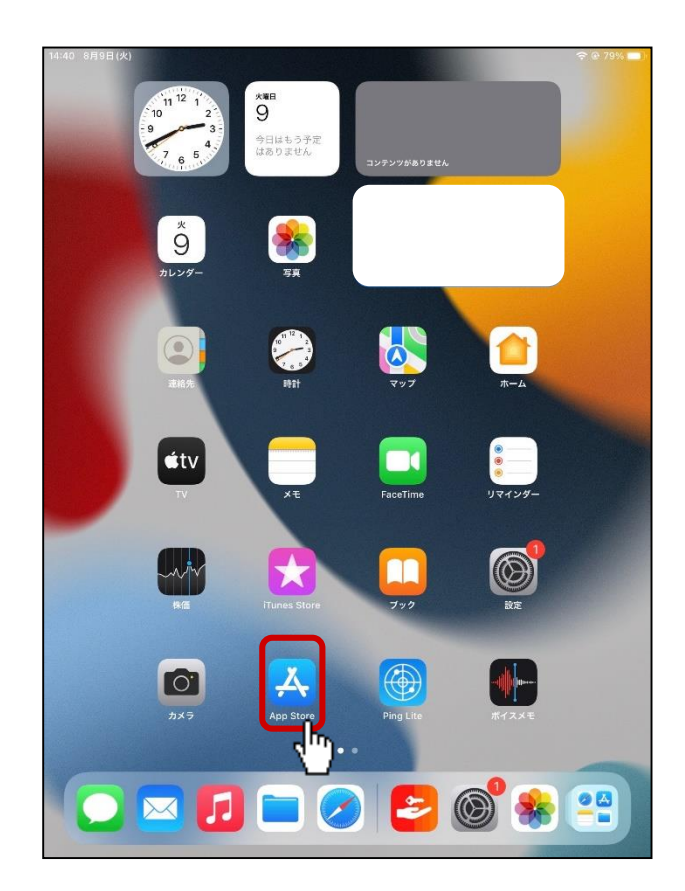

(2) Search "Ivanti Secure Access Client" by typing in "Ivanti Secure Access" at Search box.Then tap "Ivanti Secure Access Client " appearing under the Search box.

|                     |                               |                        |        |              |                    |     |   |            |    |   |   |            |             |         |           |                               | <b>全</b> 85%■ |                                               |  |
|---------------------|-------------------------------|------------------------|--------|--------------|--------------------|-----|---|------------|----|---|---|------------|-------------|---------|-----------|-------------------------------|---------------|-----------------------------------------------|--|
|                     | フィルタン                         | Q ivanti secure access |        |              |                    |     |   |            |    |   |   |            |             |         |           |                               |               | ◎ キャンセル                                       |  |
|                     | Q ivanti secure access client |                        |        |              |                    |     |   |            |    |   |   |            |             |         |           |                               |               |                                               |  |
|                     |                               |                        |        |              |                    |     |   |            |    |   |   |            |             |         |           |                               |               |                                               |  |
|                     |                               |                        |        |              |                    |     |   |            |    |   |   |            |             |         |           |                               |               |                                               |  |
|                     |                               |                        |        |              |                    |     |   |            |    |   |   |            |             |         |           |                               |               |                                               |  |
|                     |                               |                        |        |              |                    |     |   |            |    |   |   |            |             |         |           |                               |               |                                               |  |
|                     |                               |                        |        |              |                    |     |   |            |    |   |   |            |             |         |           |                               |               |                                               |  |
|                     |                               |                        |        |              |                    |     |   |            |    |   |   |            |             |         |           |                               |               |                                               |  |
|                     |                               |                        |        |              |                    |     |   |            |    |   |   |            |             |         |           |                               |               |                                               |  |
|                     |                               |                        |        |              |                    |     |   |            |    |   |   |            |             |         |           |                               |               |                                               |  |
|                     |                               |                        |        |              |                    |     |   |            |    |   |   |            |             |         |           |                               |               |                                               |  |
|                     |                               |                        |        |              |                    |     |   |            |    |   |   |            |             |         |           |                               |               |                                               |  |
|                     |                               |                        |        |              |                    |     |   |            |    |   |   |            |             |         |           |                               |               |                                               |  |
|                     |                               |                        |        |              |                    |     |   |            |    |   |   |            |             |         |           |                               |               |                                               |  |
|                     |                               |                        |        |              |                    |     |   |            |    |   |   |            |             |         |           |                               |               |                                               |  |
|                     |                               |                        |        |              |                    |     |   |            |    |   |   |            |             |         |           |                               |               |                                               |  |
|                     |                               |                        |        |              |                    |     |   |            |    |   |   |            |             |         |           |                               |               |                                               |  |
|                     |                               |                        |        |              |                    |     |   |            |    |   |   |            |             |         |           |                               |               |                                               |  |
|                     |                               |                        |        |              |                    |     |   |            |    |   |   |            |             |         |           |                               |               |                                               |  |
|                     | ちぐ目                           |                        |        |              |                    |     |   |            |    |   |   |            |             |         |           |                               |               |                                               |  |
|                     | $2\,$                         | 3                      |        | ă,           |                    | 5   |   | $_{\rm g}$ |    | x |   |            |             | 9       |           | $\Omega$                      |               | $\quad \  \  \, \textcircled{\scriptsize{1}}$ |  |
|                     | W                             | e                      |        | r            |                    | t   | × | y          |    | u |   | $\ddot{i}$ | - 1         | $\circ$ |           | p                             |               |                                               |  |
| $\odot$<br>a        | 涉<br>s                        |                        | X<br>d |              | g,<br>$\mathsf{f}$ |     | g |            | h. |   | i |            | $\mathsf k$ |         | i in<br>Ï |                               |               | $\mathbb{C}$                                  |  |
|                     | $\infty$                      | $\sim$                 |        | ÷            |                    | $=$ |   | ĸ          |    | t |   | ÷          |             |         |           |                               |               |                                               |  |
| $\lambda$<br>q<br>♦ | $\mathsf{z}$                  | X                      |        | $\mathsf{C}$ |                    | V   |   | b          |    | n |   | m          |             | ţ<br>ï  |           | $\overline{\phantom{a}}$<br>٠ |               | 全角                                            |  |

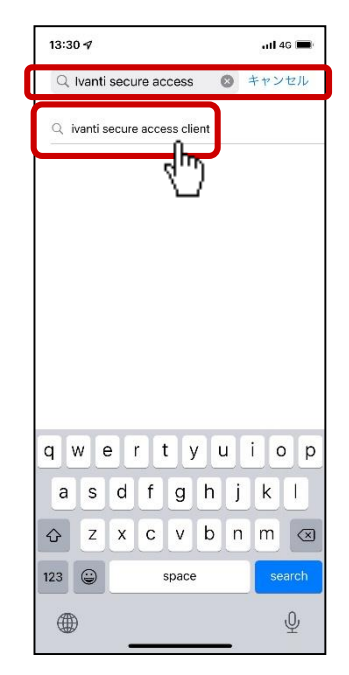

 $\langle$ iPad $\rangle$   $\langle$ iPhone $\rangle$ 

(3) Tap download icon at "Ivanti Secure Access Client ".

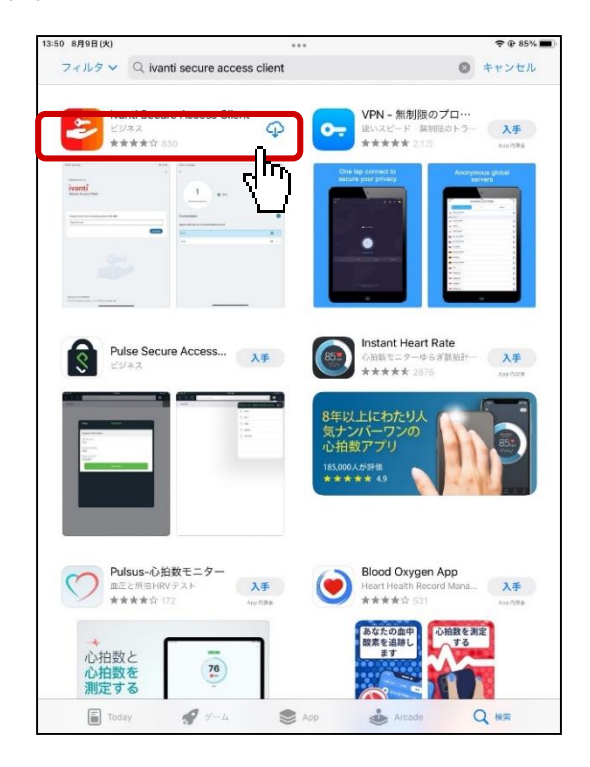

(4) App store ask your Apple ID. Enter your Apple ID and Password.

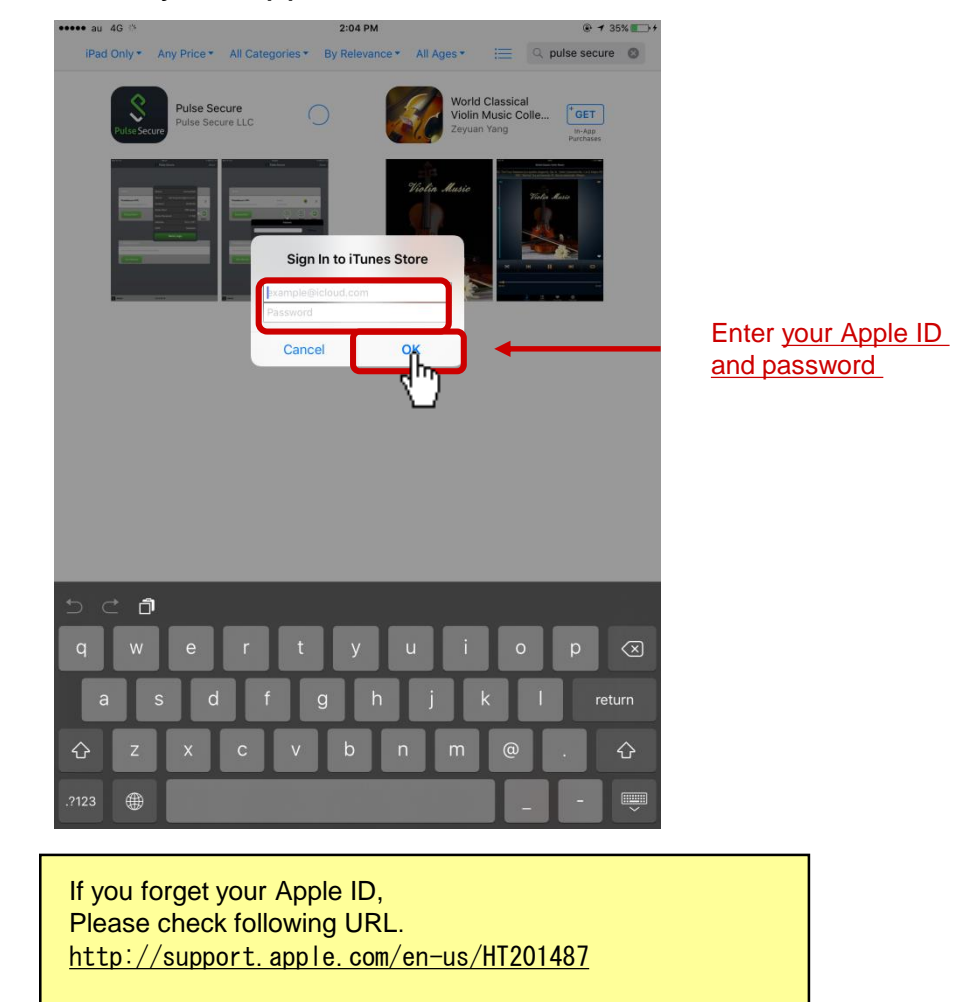

(5)After the installation finished, return to the home menu and tap the icon of "Secure Access".

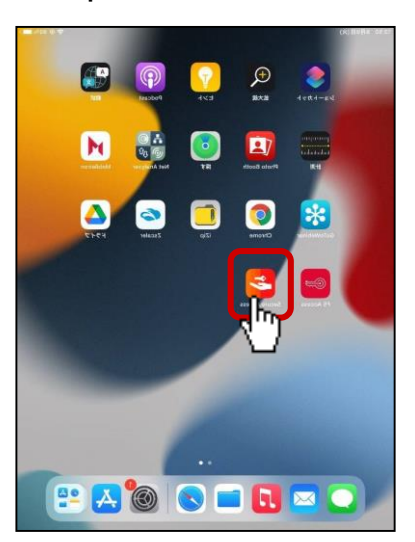

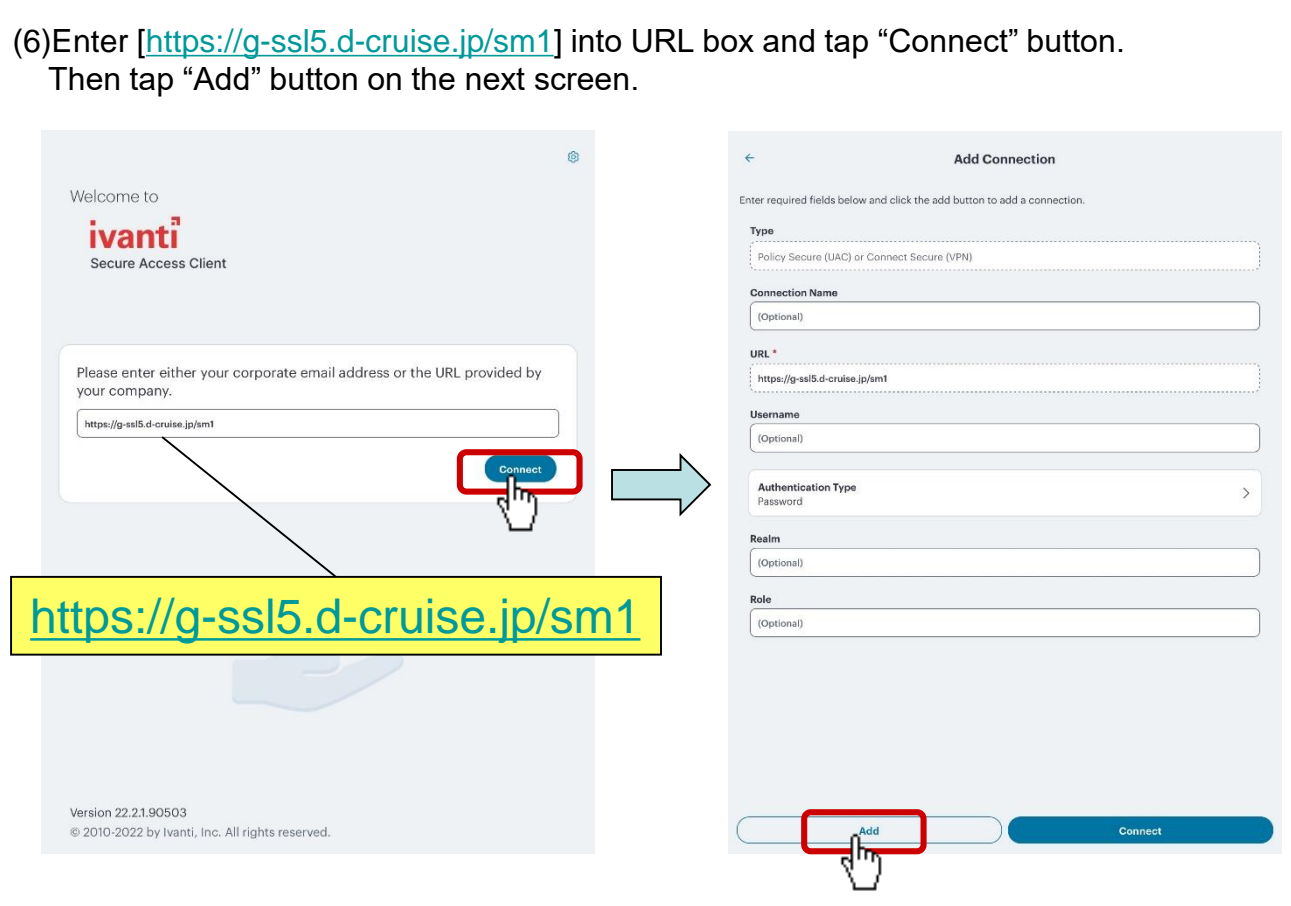

#### (7)Tap "Allow" when permission message appears. PIN may require.

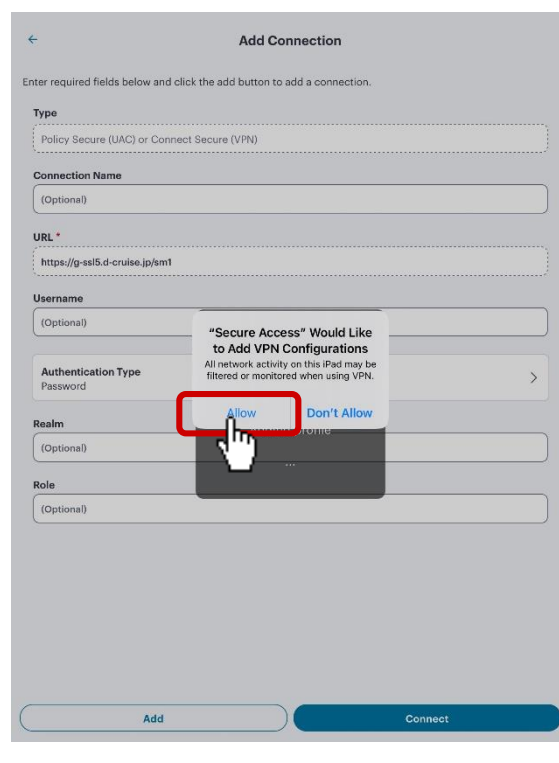

(8)Check under "Connections" if your new connection is created. Then return to the home menu.

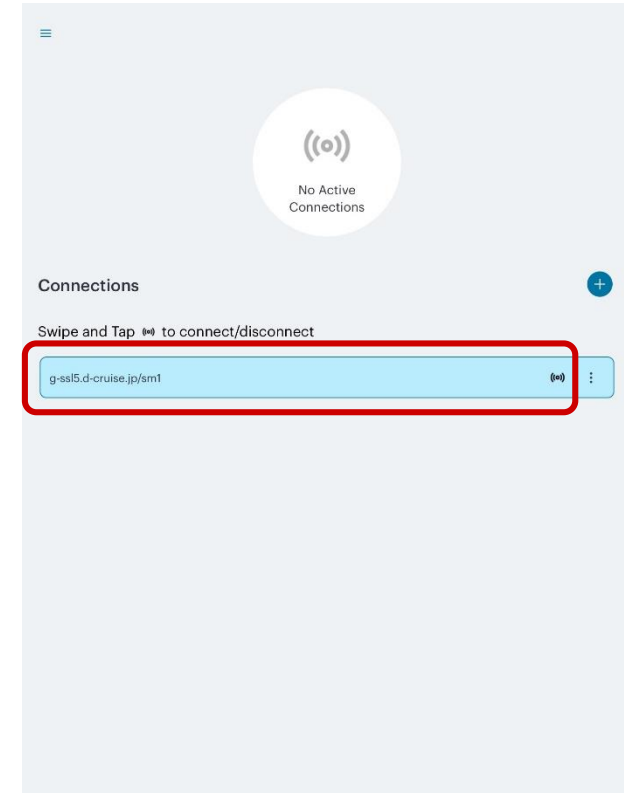

(9)Start "Safari" from home menu.

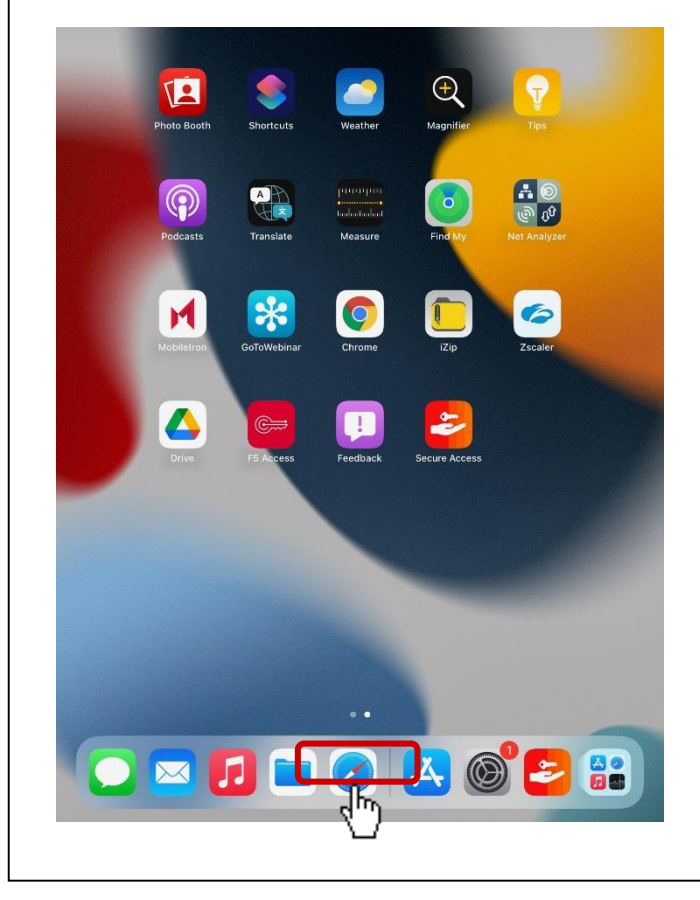

(10)Tap address bar and enter the following URL. After entering the URL,tap "Go" button.

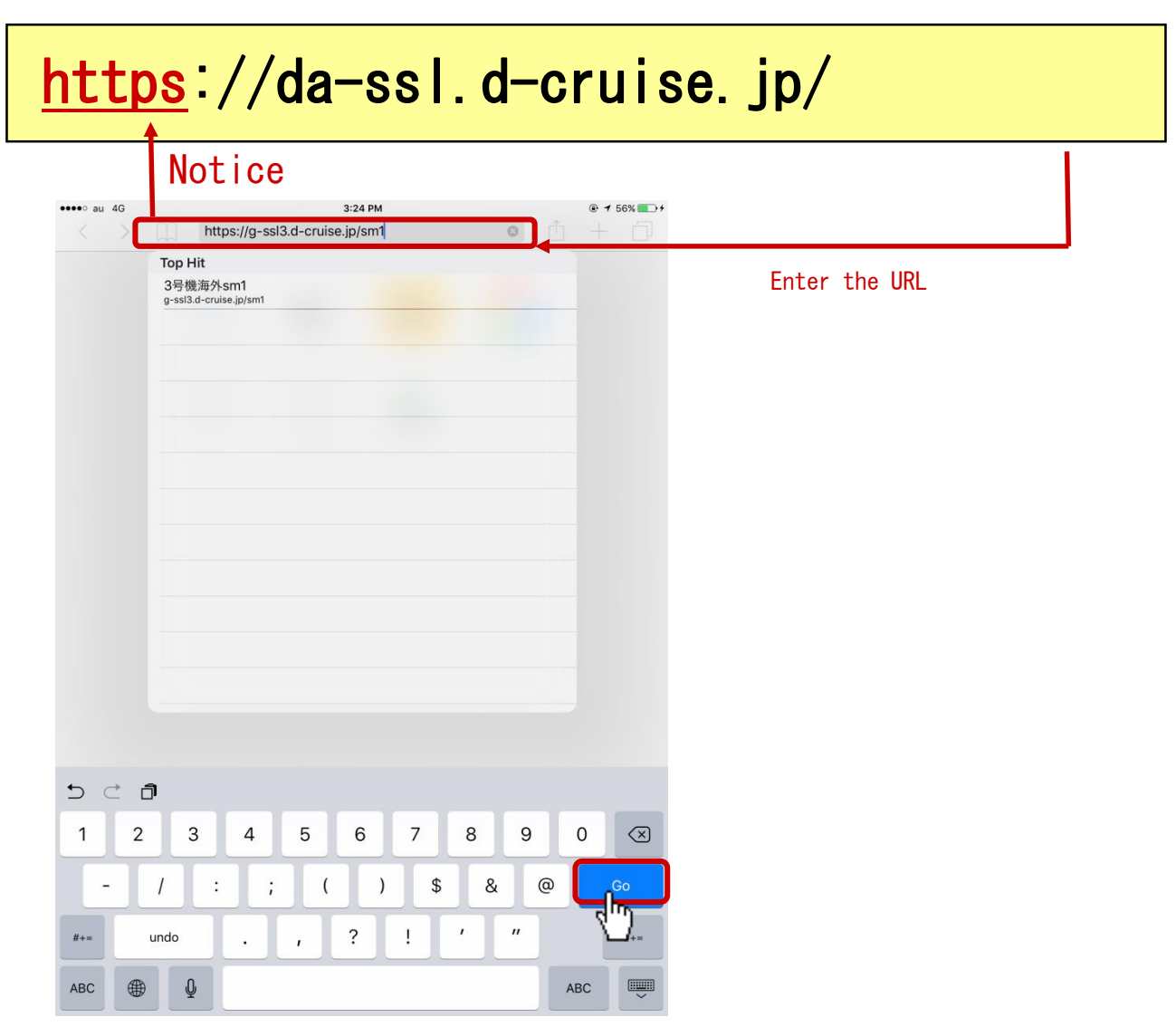

(11)Enter Connection ID and Temporary Password described in Intra SSL Application User ID (Registration). Then,tap Login.

**Notes: (1) See Intra SSL Application User ID (Registration). (2) Make sure the password be correct. ex. O and 0, I and 1.**  $17:15$  $\widehat{\mathbf{y}}$ ↑ 192.168.30.17  $\mathcal{C}_{I}$ AÅ **AN TOYOTA**  $O$  Login lcome to<br>Device Authentication CA  $\overline{\mathsf{II}}$ Connection Connection ID: Enter Connection ID. Password: Enter Temporary Password. Login , In Change password **D** Manual Privacy policy

(12)Current Password :Re-enter the Temporary Password you entered at (11). New Password :Enter more than 6 characters(only one-byte character). New Password(confirm):Re-enter your New Password you entered above.

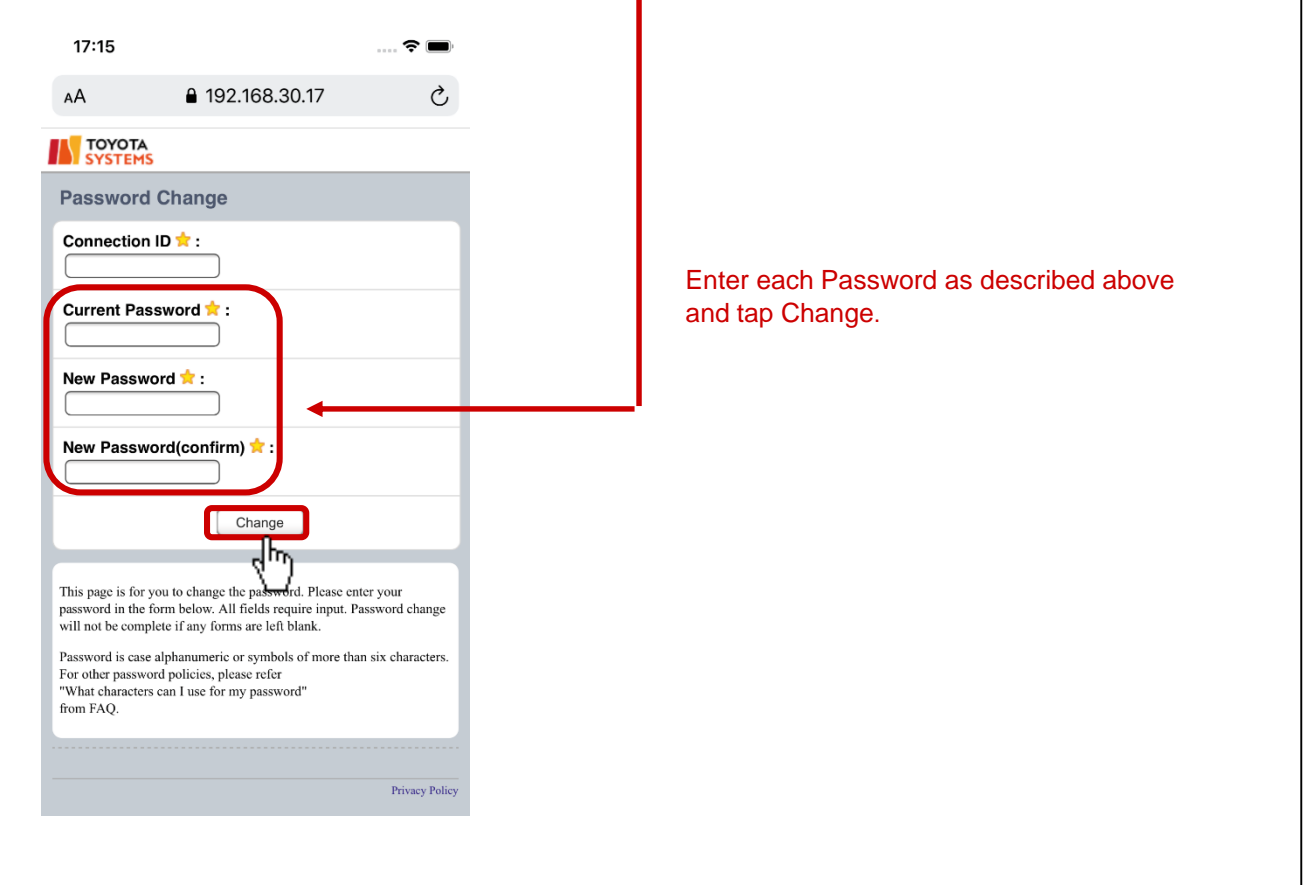

(13)Check the success of changing password.  $17:51$  $\epsilon$  $\mathcal{C}$ AA ↑ 192.168.30.17 **AN TOYOTA** Password Change Changing the password is complete. Back to login page Privacy Policy

The procedure of STEP1 was finished.

In addition,Customers who use the Smartphone Check Service configure the STEP2.

◆**Request of Certificate issuance(In case of requesting Certificate issuance by iPad)**

(1)After entering following URL at address bar, please tap "Go" Button.

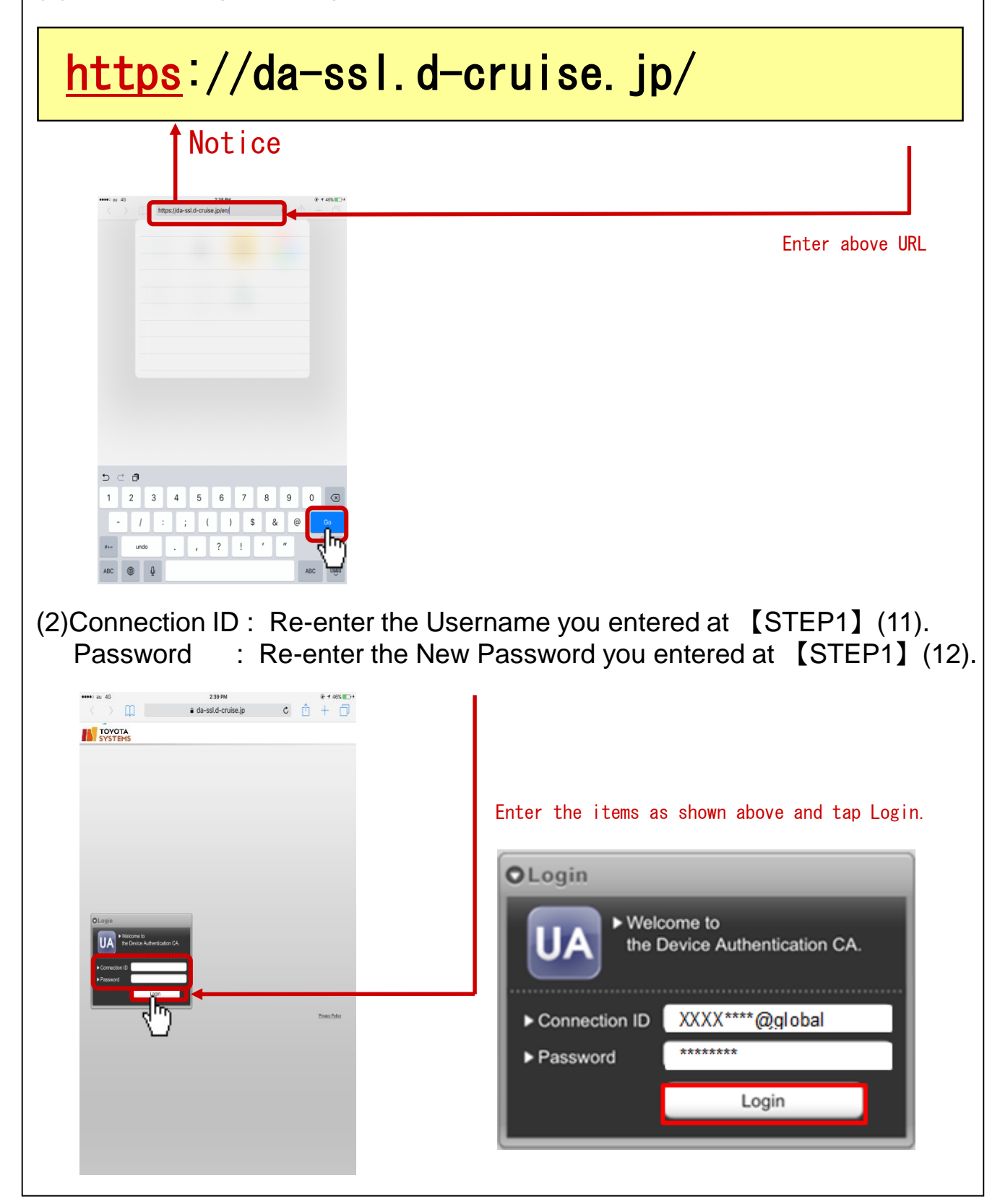

(3) Email Address  $\rightarrow$  Enter your email address. Email Address (Confirmation) $\rightarrow$  Re-enter the abovementioned email address. Family name  $\rightarrow$  Enter your last name. First name  $\rightarrow$  Enter your first name. Company  $\rightarrow$  Enter your company name. **TOYOTA** .<br>Do you have account? Try to sign in from **□** be [User Application] **The Application**<br>**The New user registration** Enter user information Elser Information ●●●● Enter the items as shown above and tap 'Register'. Continue to confirm (4) The page of "Confirm the input informarion" appears. Tap "Apply". **AN TOYOTA** [Confirm the input information] irm the input info Confirm the input information **Enter user information** .<br>Please confirm that the information below is correct<br>If correct, click 'Apply', if incorrect, click 'Go Back' Department of the User Information Connection ID ●●●● Email ●●●● ●●●● Family name ●●●● First name ●●●● Company Certificate for Smartpho Certificate type Go Back Apply (5) Tap "Back to home". **AN TOYOTA** [Acceptance of Registration] **Acceptance of Registration** Acceptance of Registration Application process complete Your application has received. ●●●●A confirmation email has sent to your address. To complete the application, you need to click the URL in the email. administrator if no email has arrived after 2 - 3 days. Back to home

(6)You are able to receive an email to email address which you registered at (3).

Confirm the receipt of the following mail.

From : CA Office <helpdesk@tns.toyotasystems.com>

To : Mail address you entered at (3)

Subject: Confirmation notice of registration.(xxxxxx@global)

(7)Please open the mail of (*6*),and tap the URL into the text.

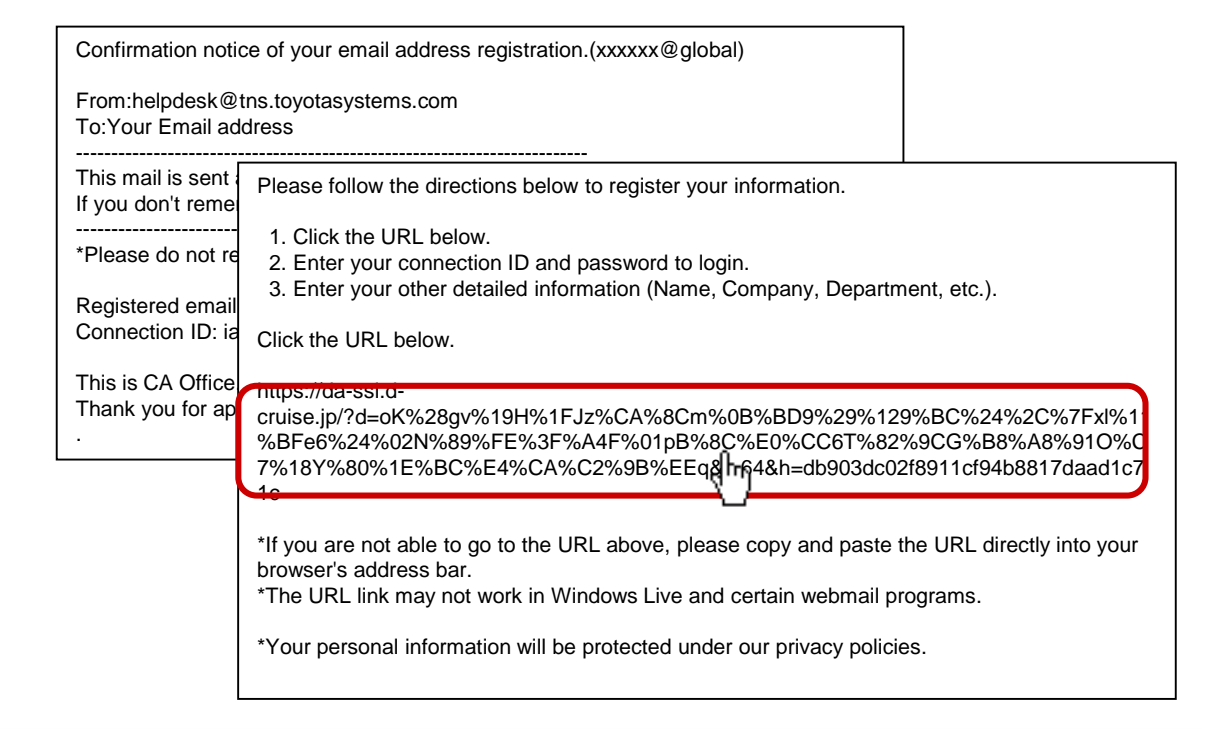

#### **Notes: When you tap the URL but it doesn't appear on the screen, copy the URL and paste it to the browser's address bar.**

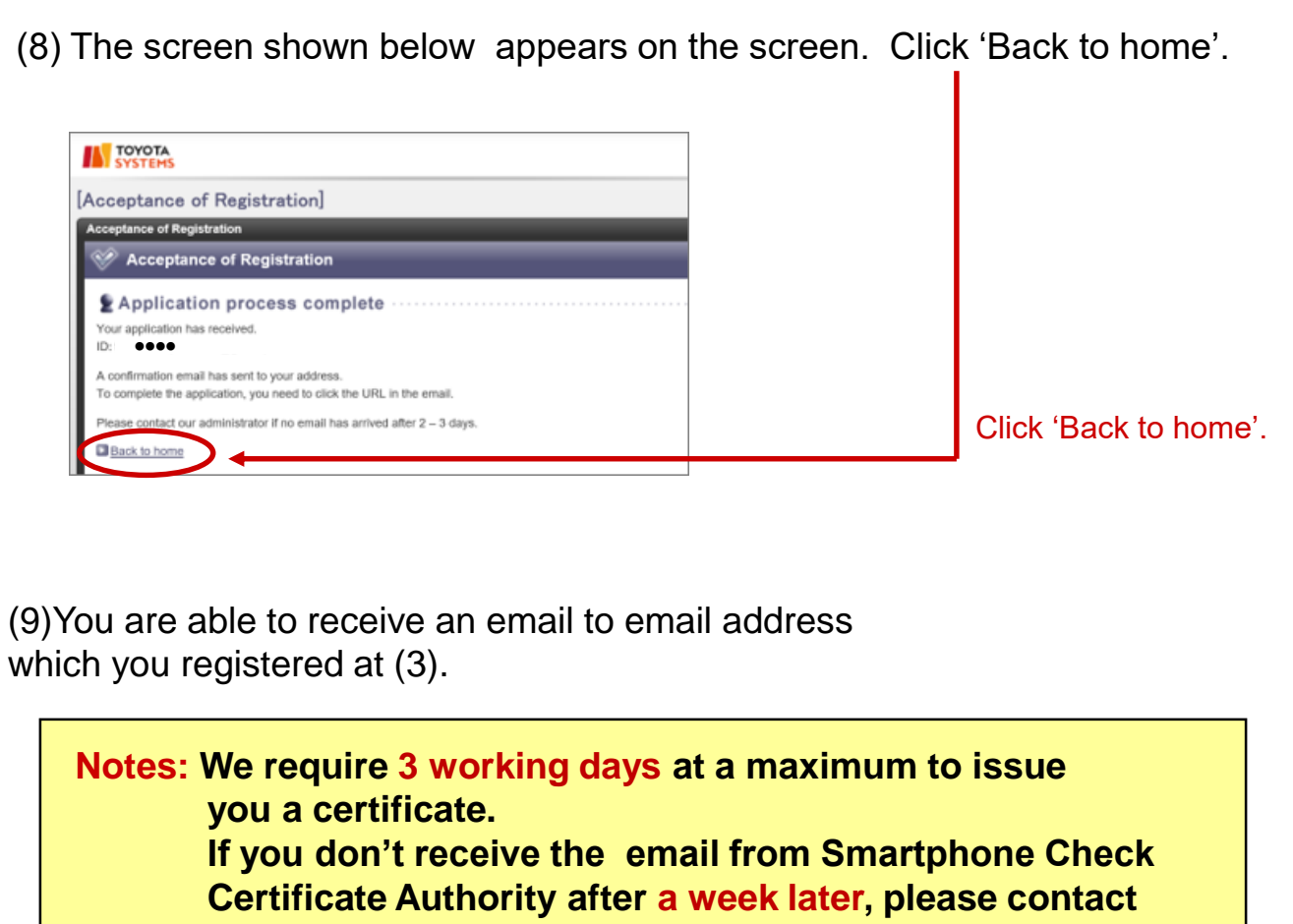

**the help desk depicted in page 3.**

Please confirm the receipt of the following mail.

From : CA Office <helpdesk@tns.toyotasystems.com>

To : Email address you entered at (3).

Subject: Notice of Certificate Issuance for Smartphone(xxxxxx@global)

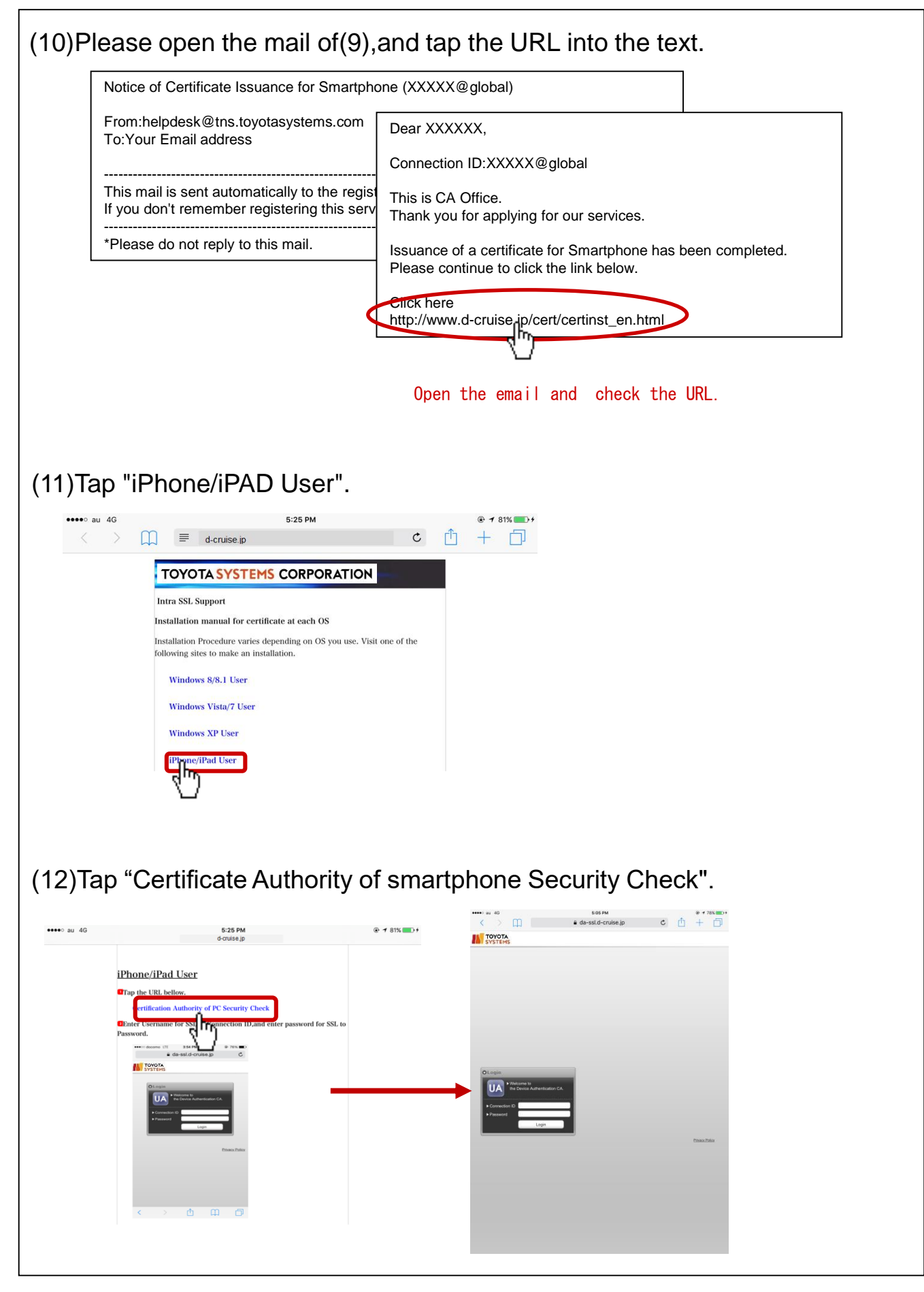

# 【 **STEP3** 】**Install a Certificate**

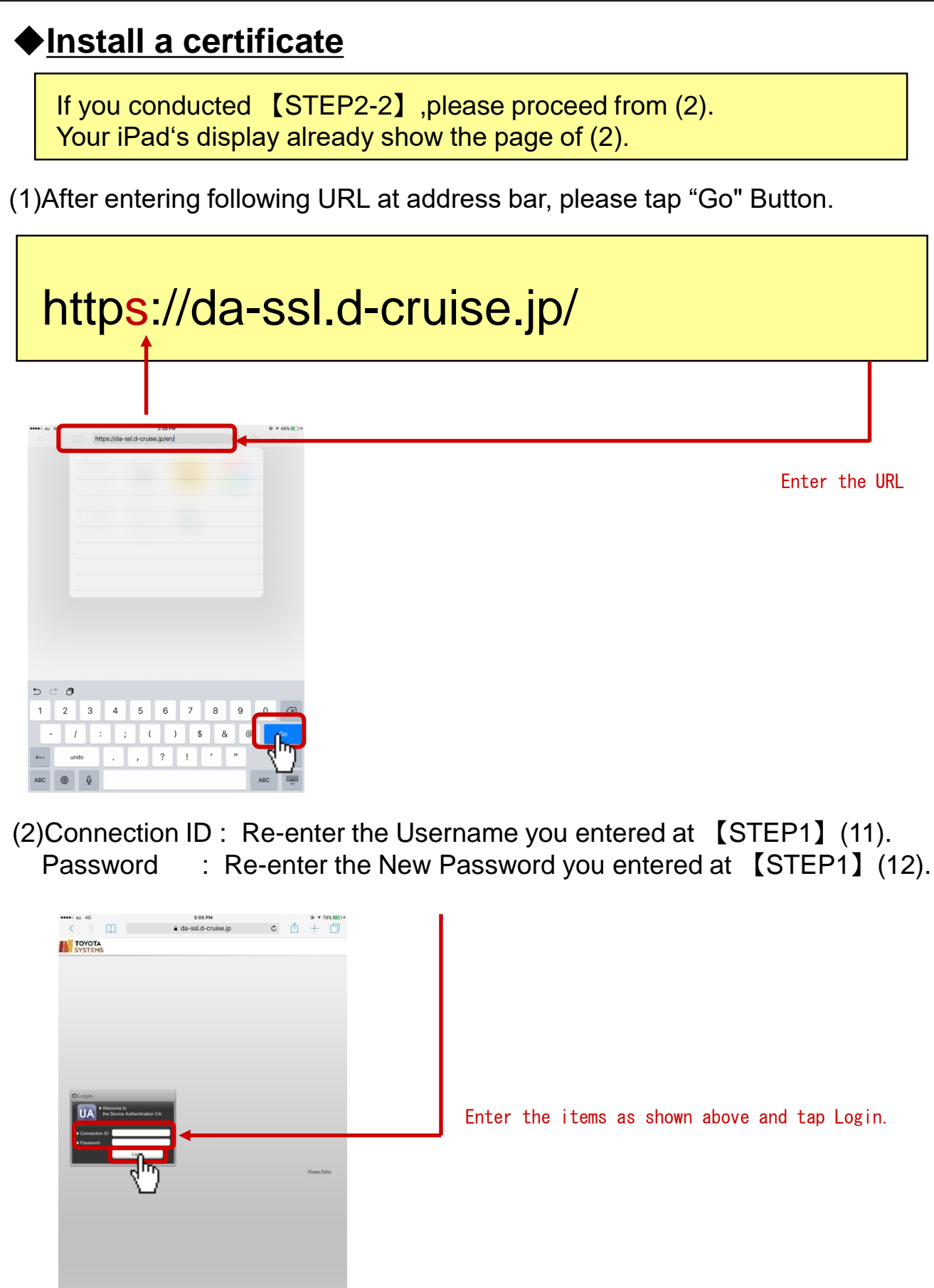

# 【 **STEP3** 】**Install a Certificate**

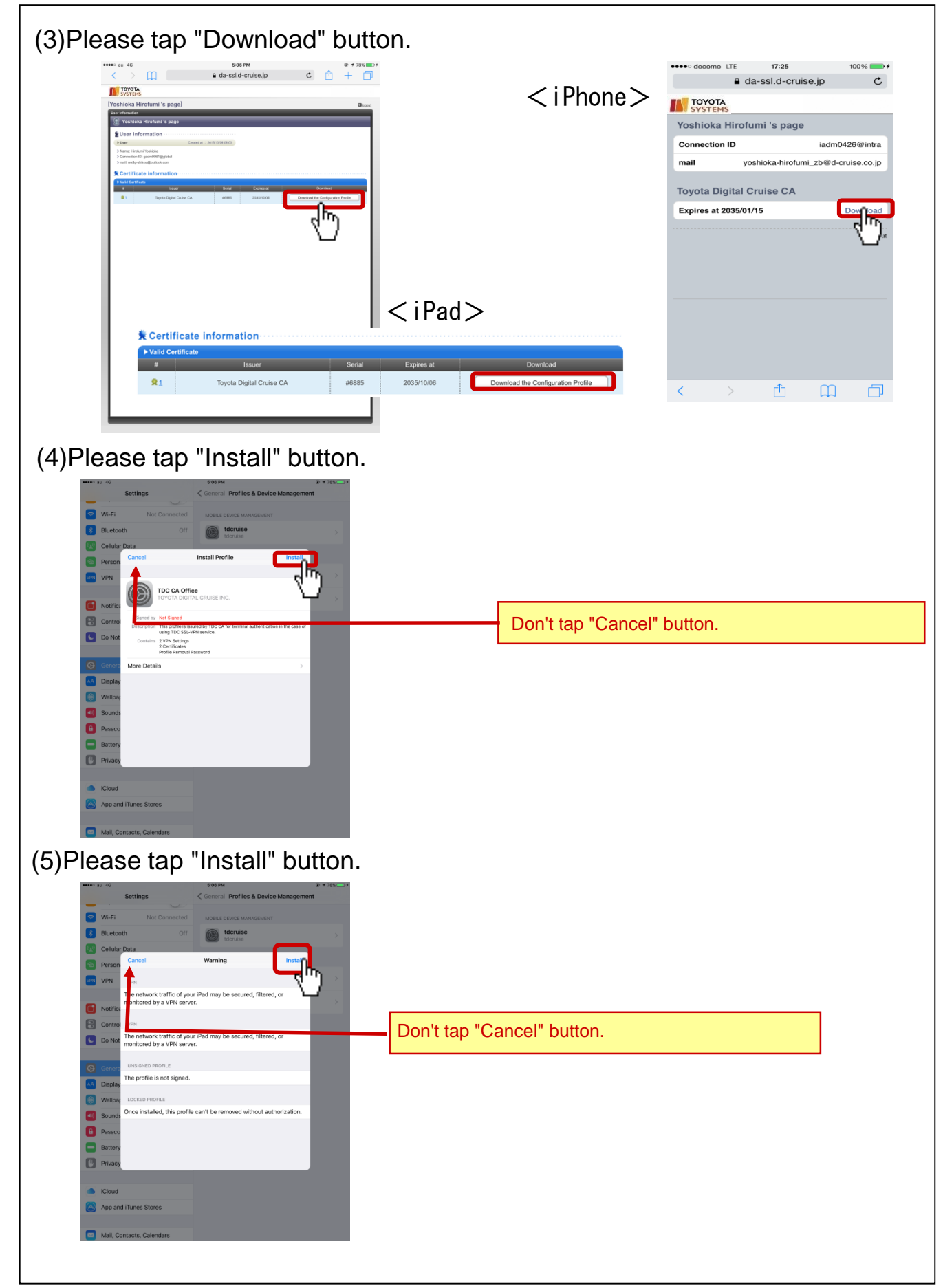

# 【 **STEP3** 】**Install a Certificate**

(6) In case of requiring Passcode, please enter the Passcode.

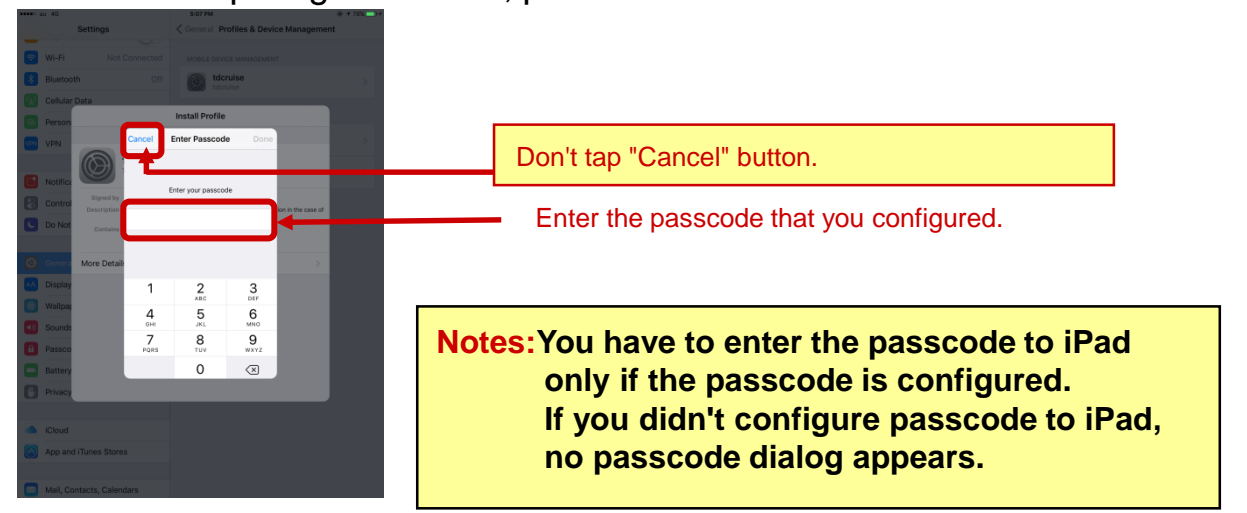

(7)After the installation finished,tap "Done" button. In next page,tap "Logout" button .

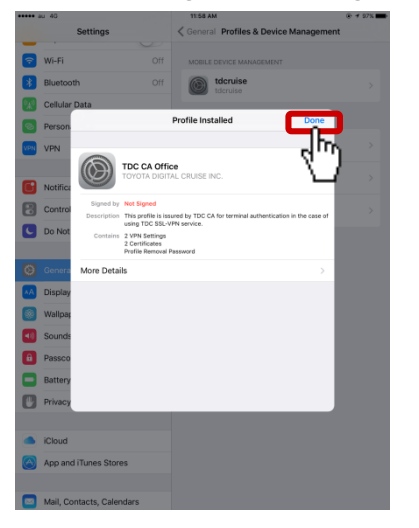

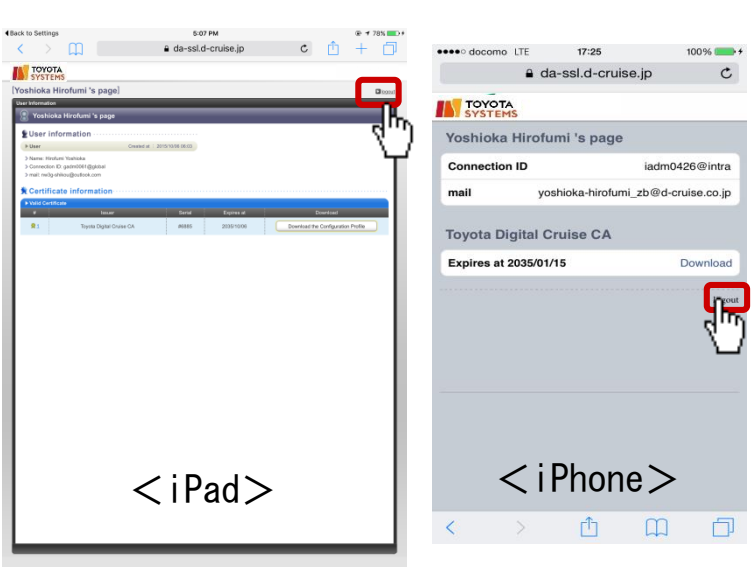

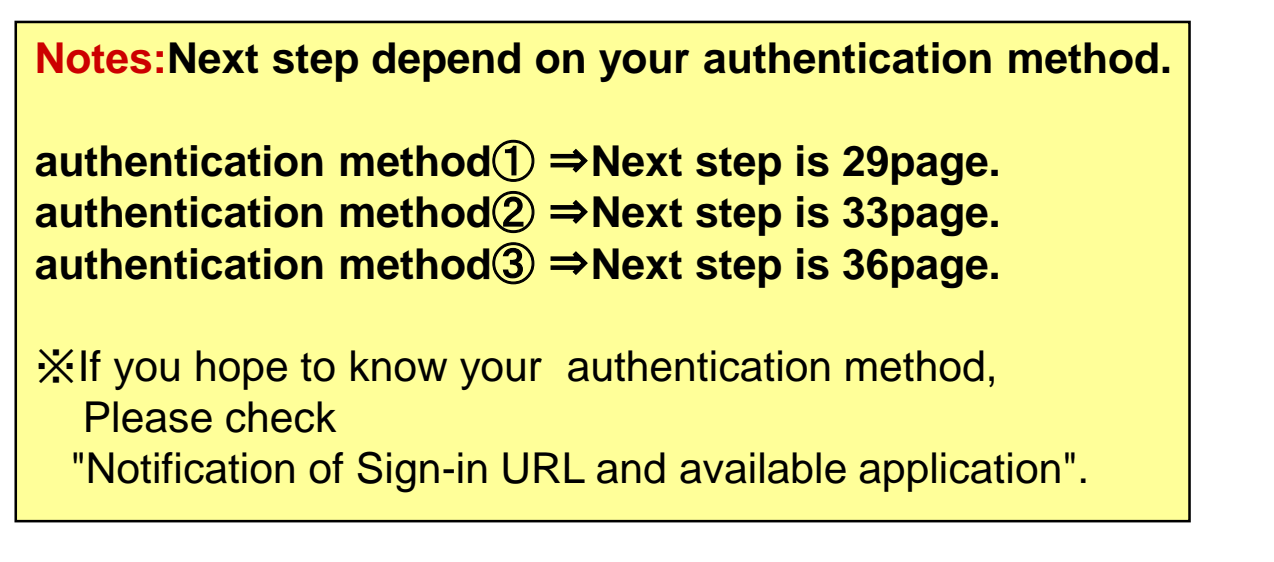

◆**Connect to Intra SSL**①**(for using authentication method**①**)**

(8)Tap icon of "Safari" in home menu.

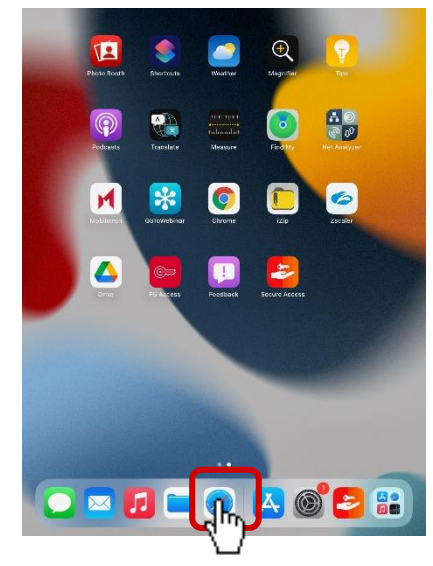

(9)After entering following URL at address bar,tap "Go" Button.

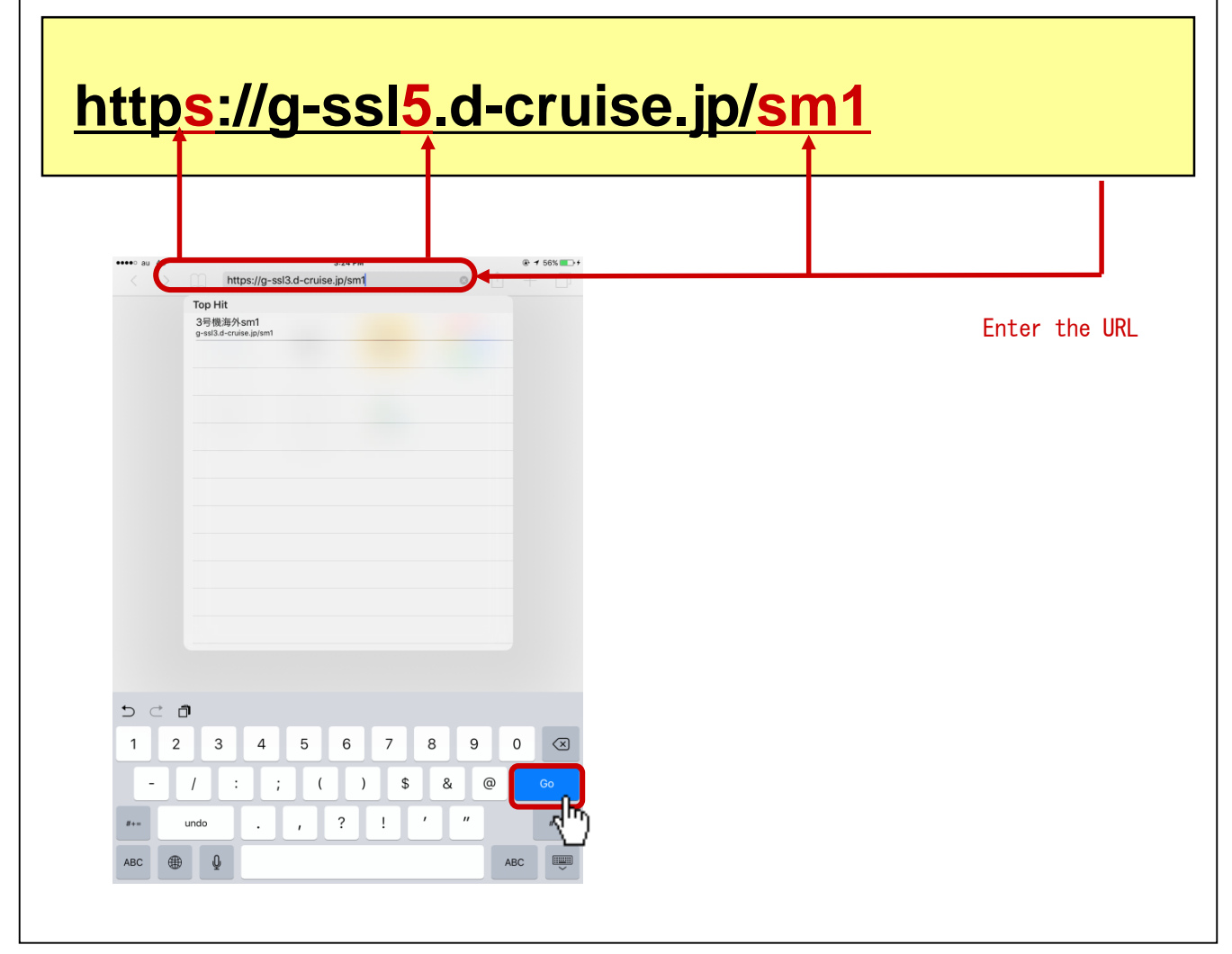

(10)Connection ID : Re-enter the Username you entered at 【STEP1】(11). Password : Re-enter the New Password you entered at 【STEP1】(12).

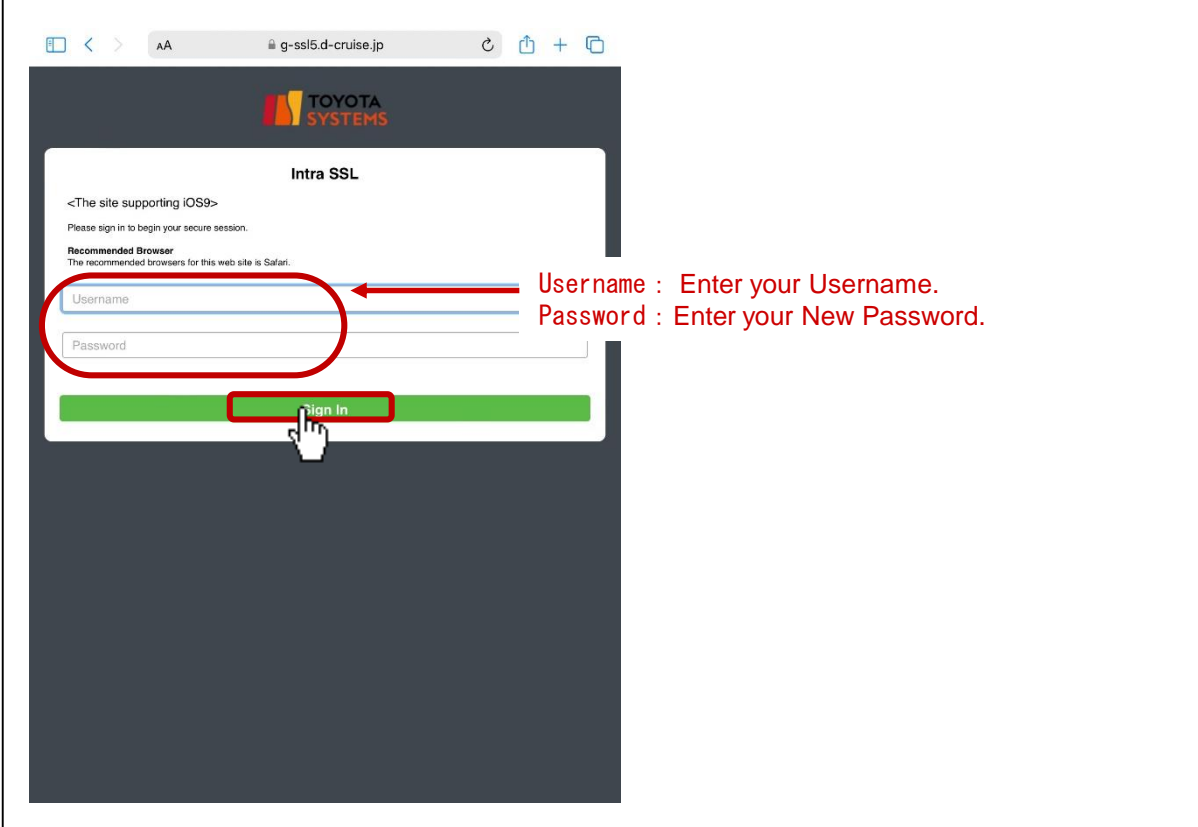

(11)Tap "VPN" button and Secure Access will be started automatically.

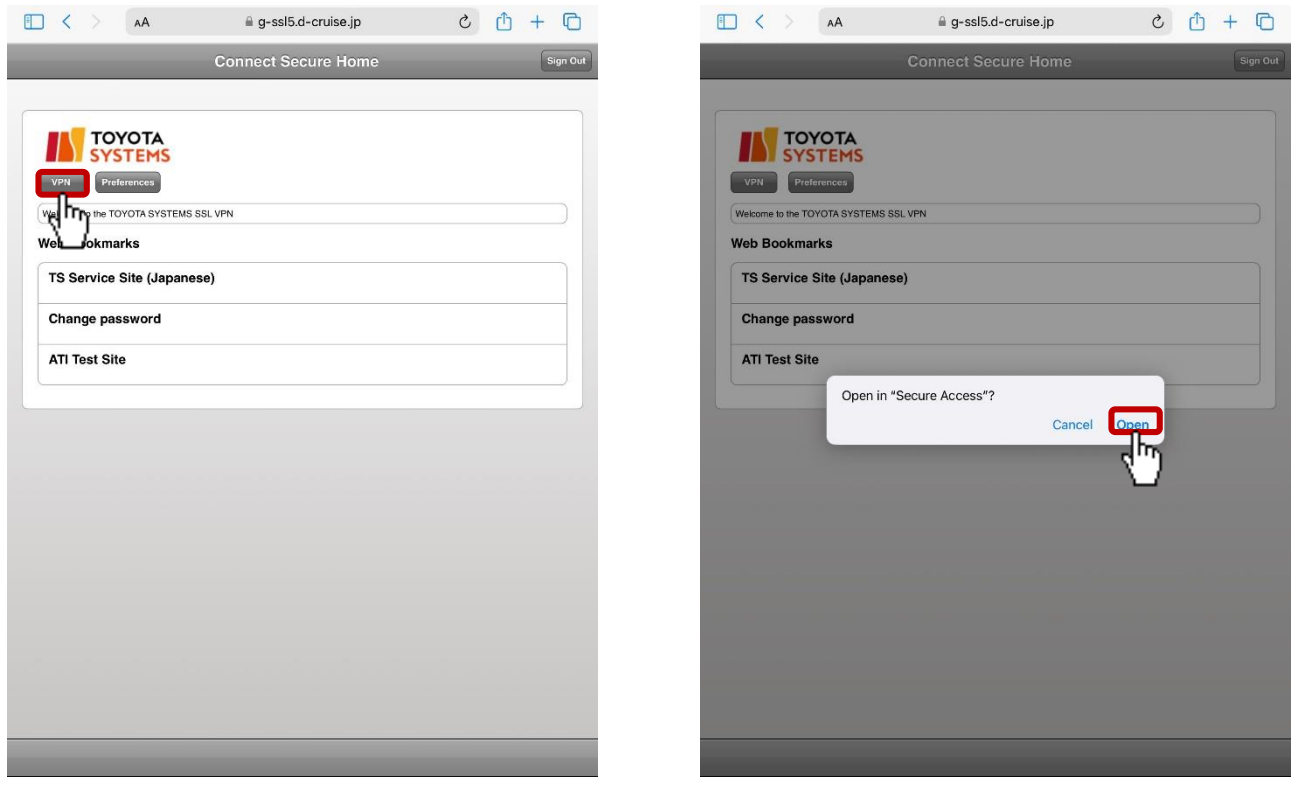

23

(12)Check the number of Active Connection. VPN connection is established successfully if it describes a connection number.

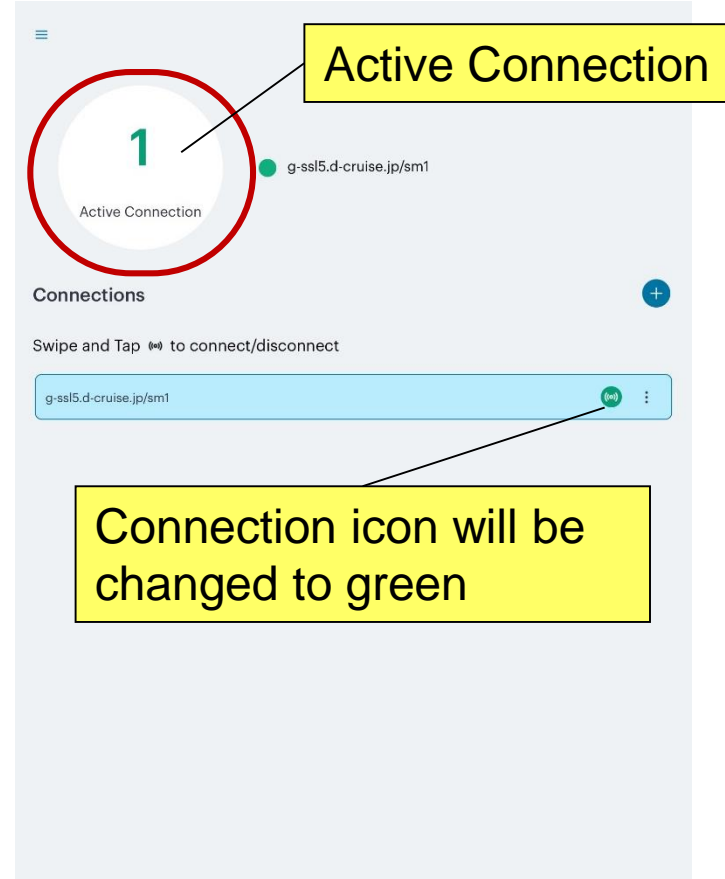

(13)Tap icon of "Safari" in home menu.

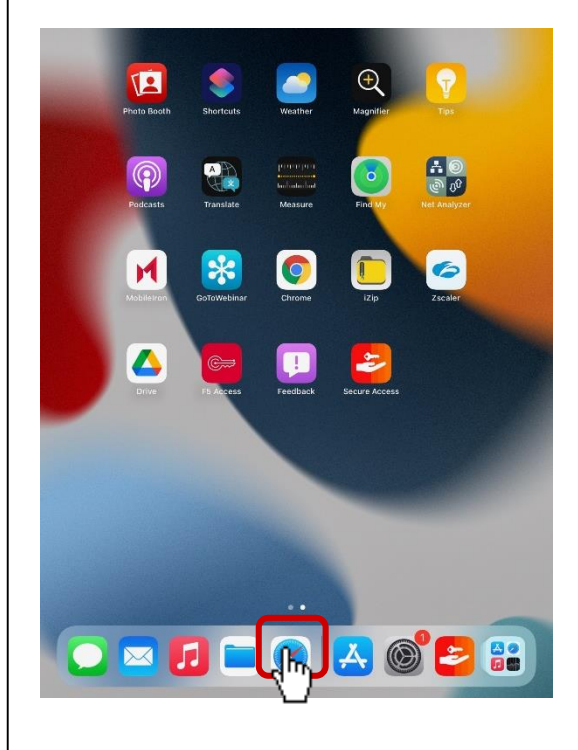

(14) You are able to access each application by entering URL in address bar. If there is Web Bookmark of the application in Intra SSL Home, you are able to access also by Web Bookmark.

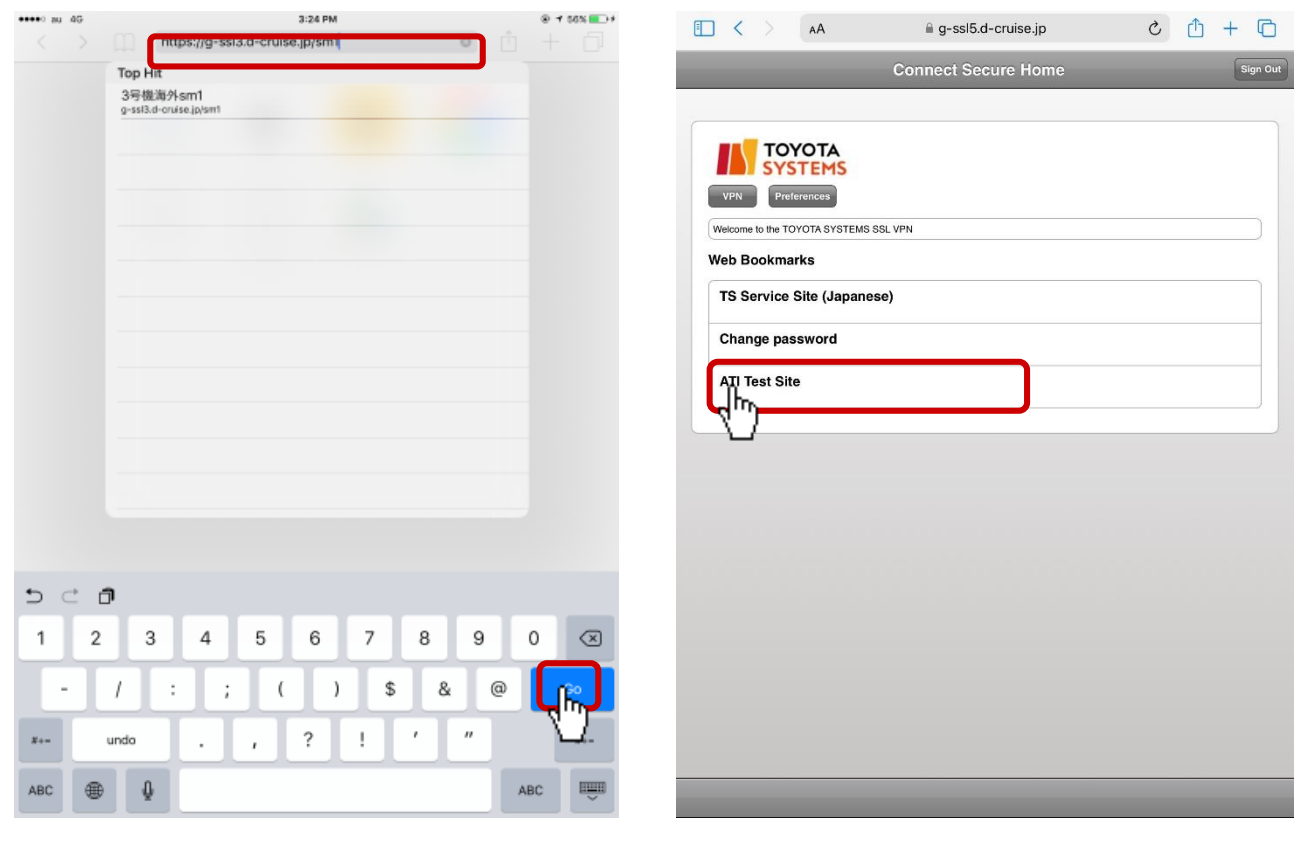

<Enterring App's URL> <Using bookmarks>

◆**Connect to Intra SSL**②**(for using authentication method**②**)**

(8)Tap the icon of "Safari" at home menu.

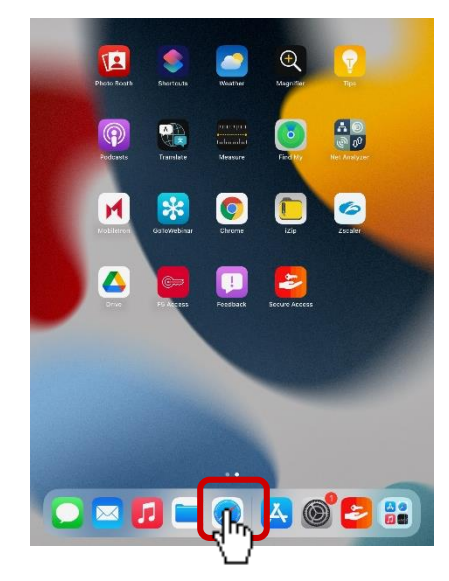

(9)After entering following URL at address bar,tap "Go" Button.

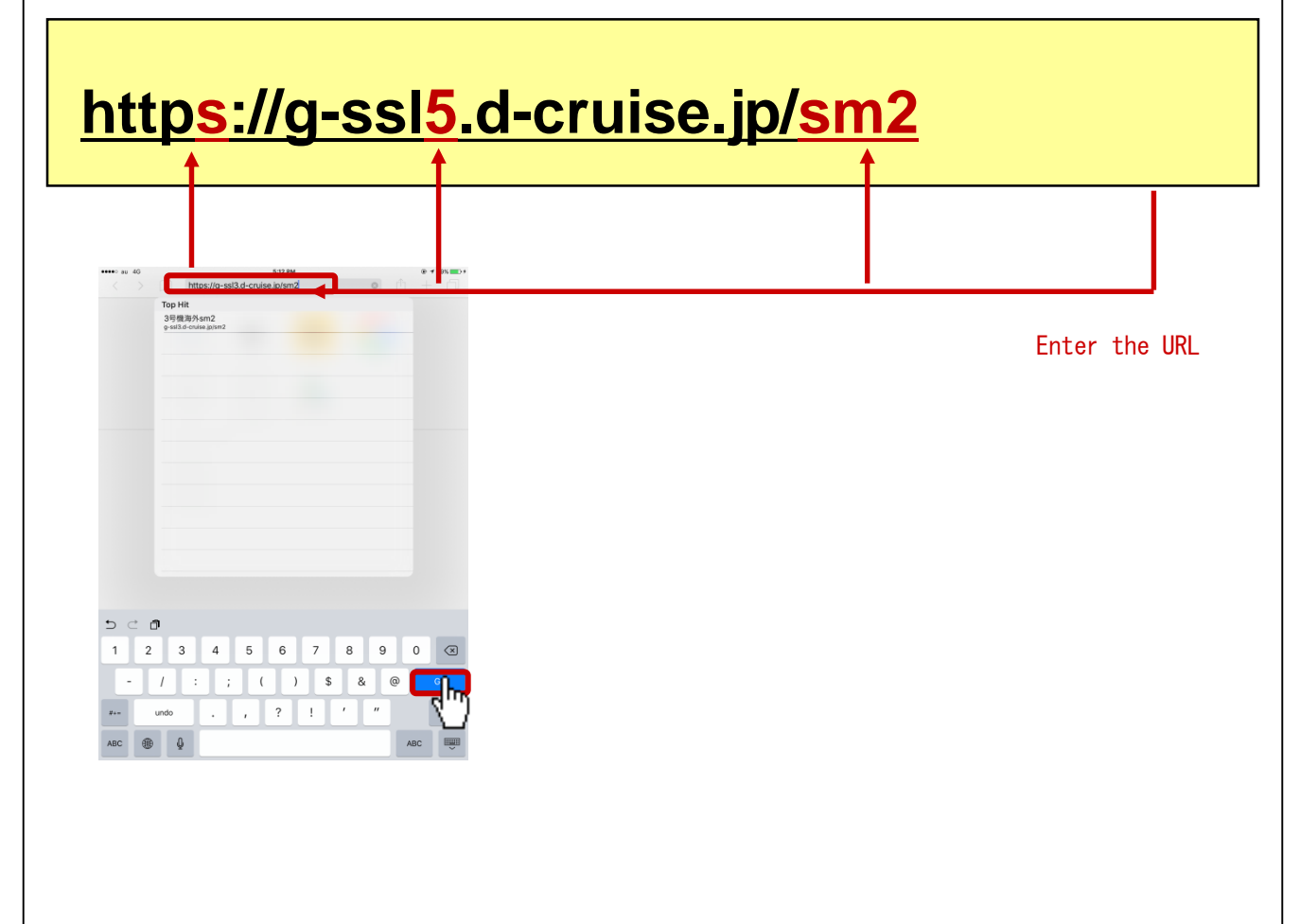

(10)Connection ID : Re-enter the Username you entered at 【STEP1】(11). Password : Re-enter the New Password you entered at [STEP1] (12).

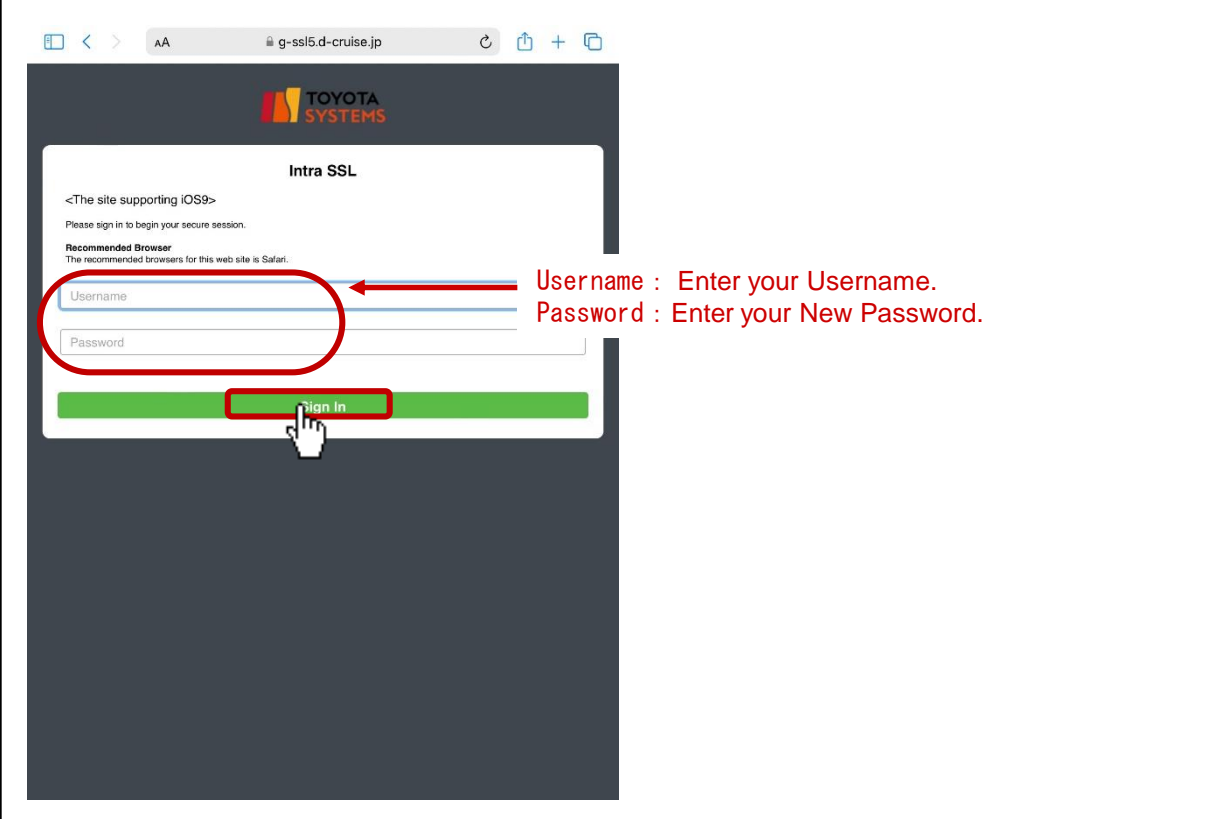

(11)Tap "VPN" button and Secure Access will be started automatically.

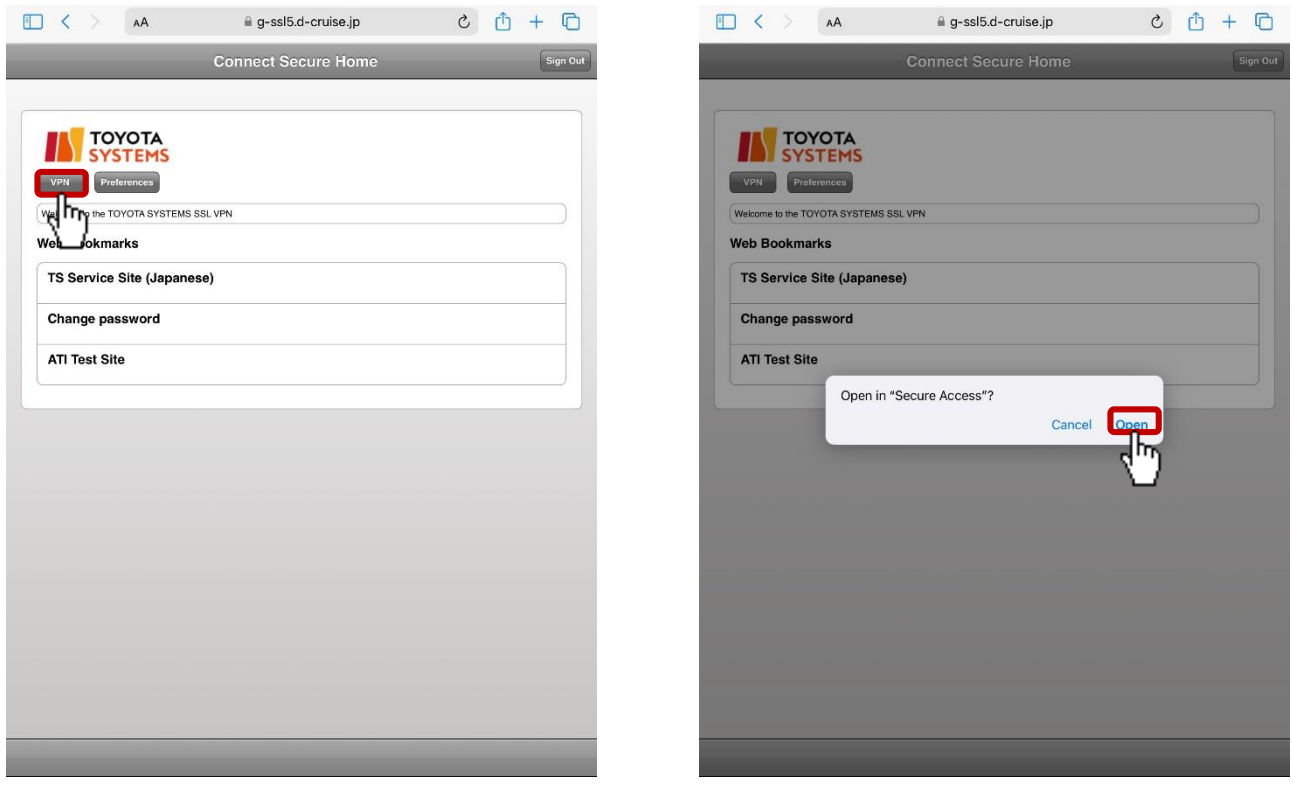

(12)Check the number of Active Connection. VPN connection is established successfully if it describes a connection number.

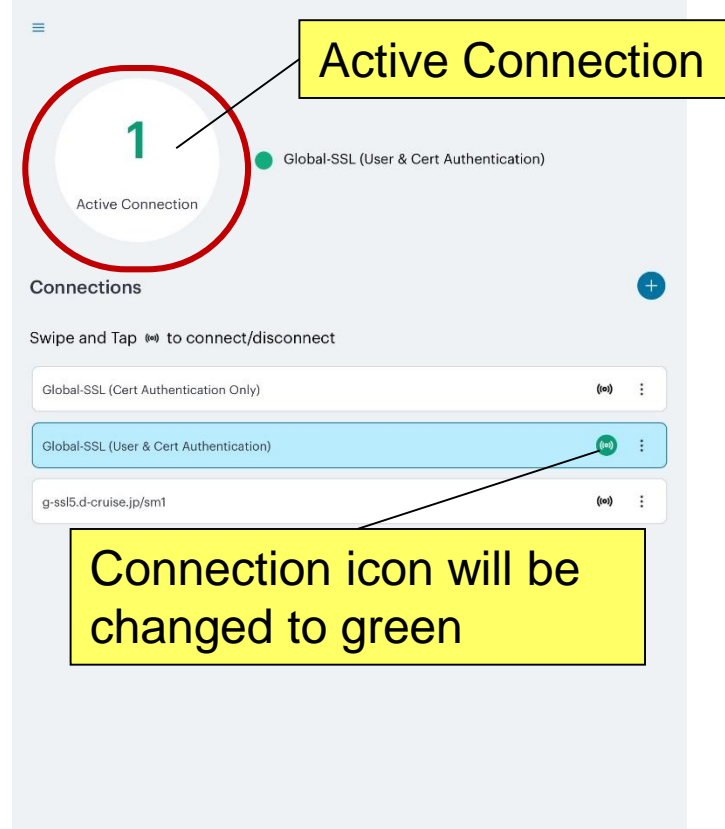

(13)Tap icon of "Safari" in home menu.

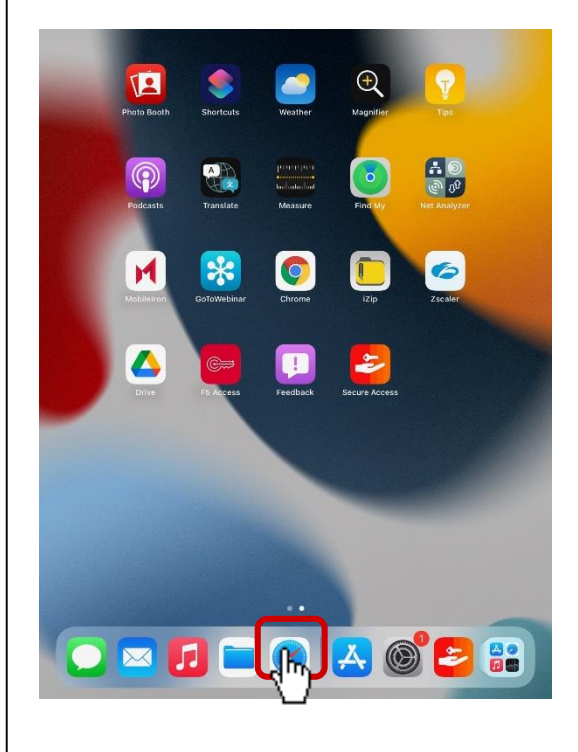

(14) You are able to access each application by entering URL in address bar. If there is Web Bookmark of the application in Intra SSL Home, you are able to access also by Web Bookmark.

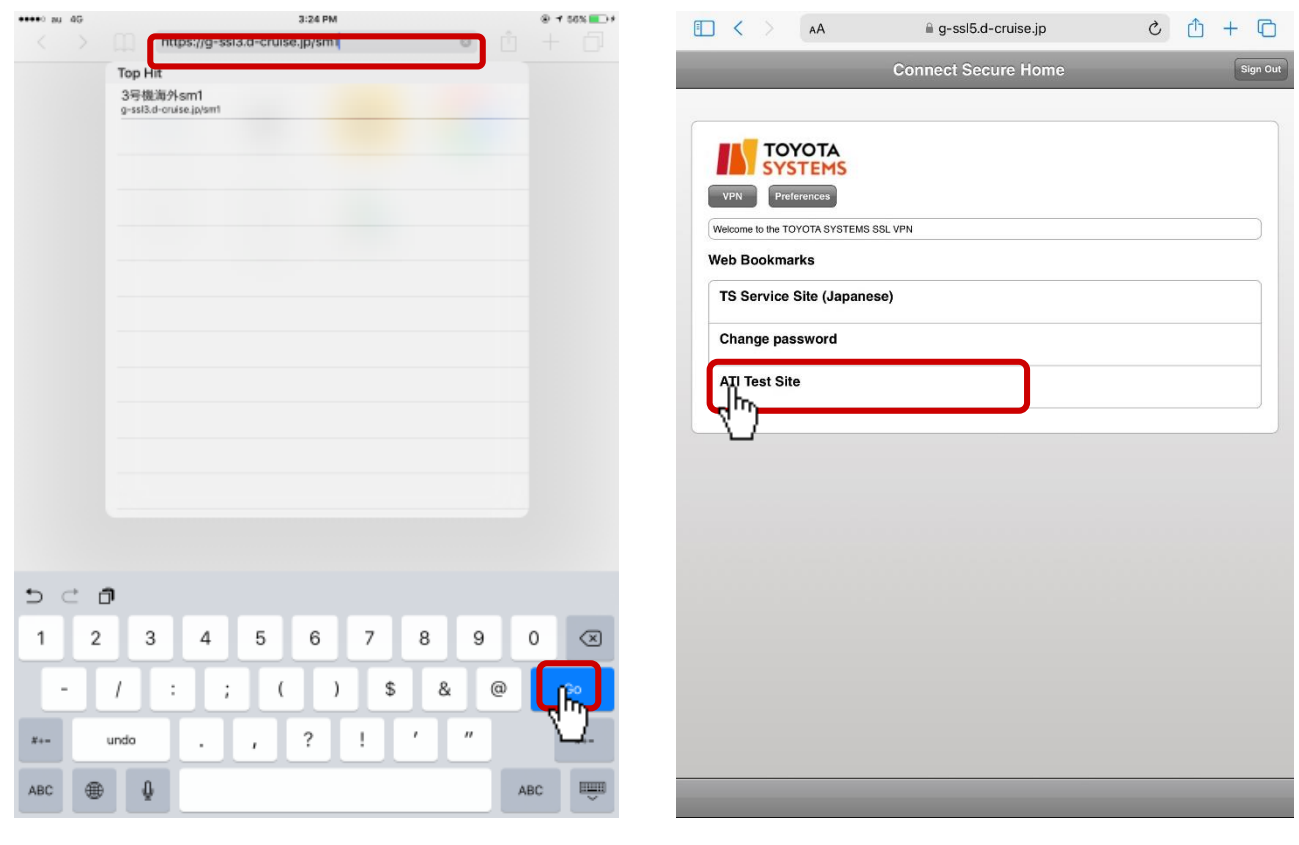

<Enterring App's URL> <Using bookmarks>

◆**Connect to Intra SSL**③**(for using authentication method**③**)**

(8)Tap the icon of "Safari" at home menu.

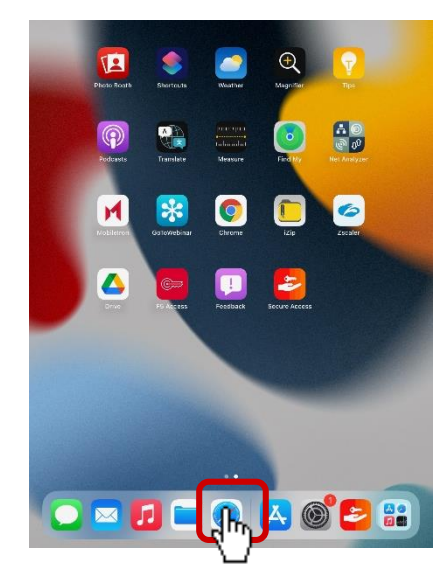

(9)After entering following URL at address bar, tap "Go" Button.

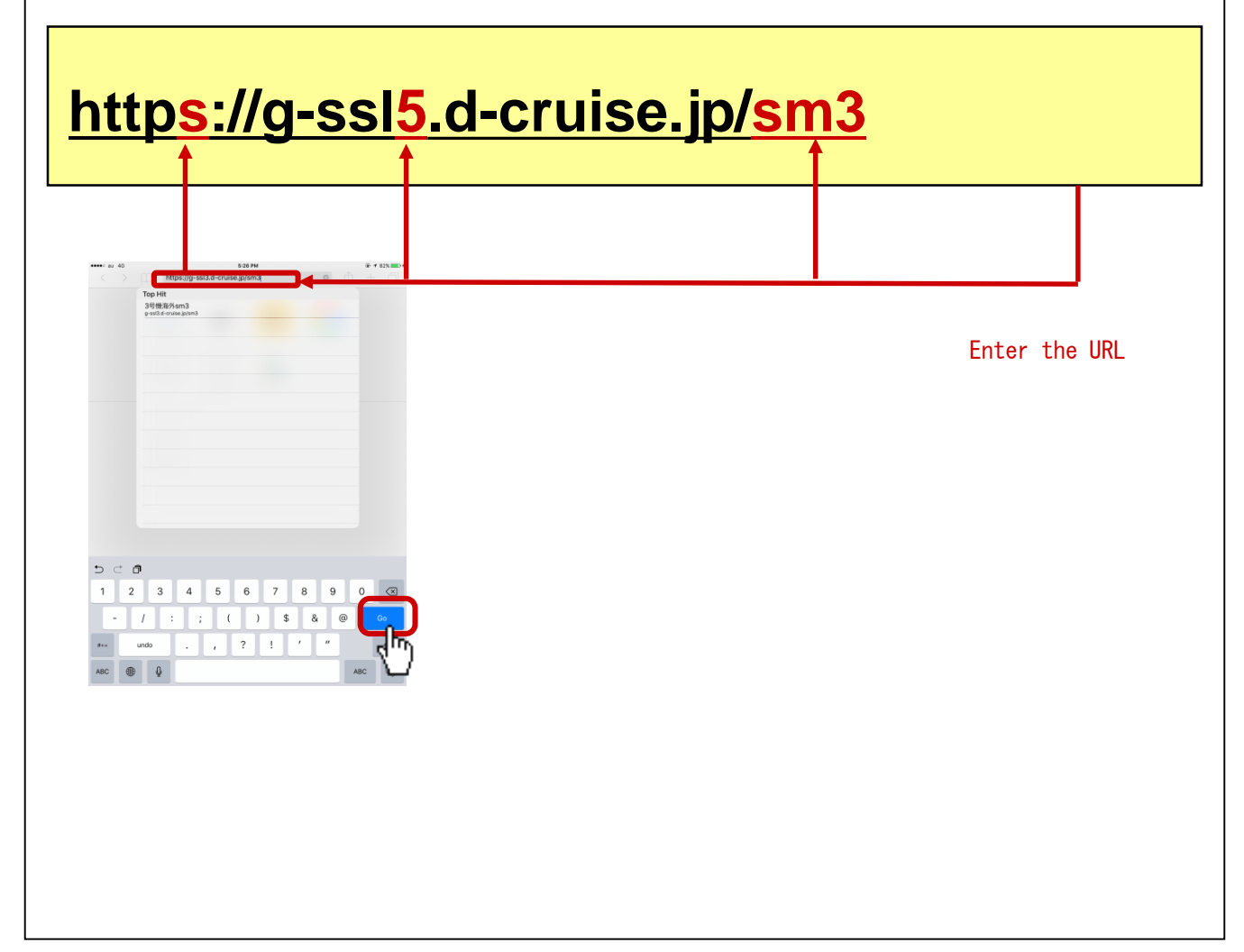

(10)Tap "VPN" button and Secure Access will be started automatically.

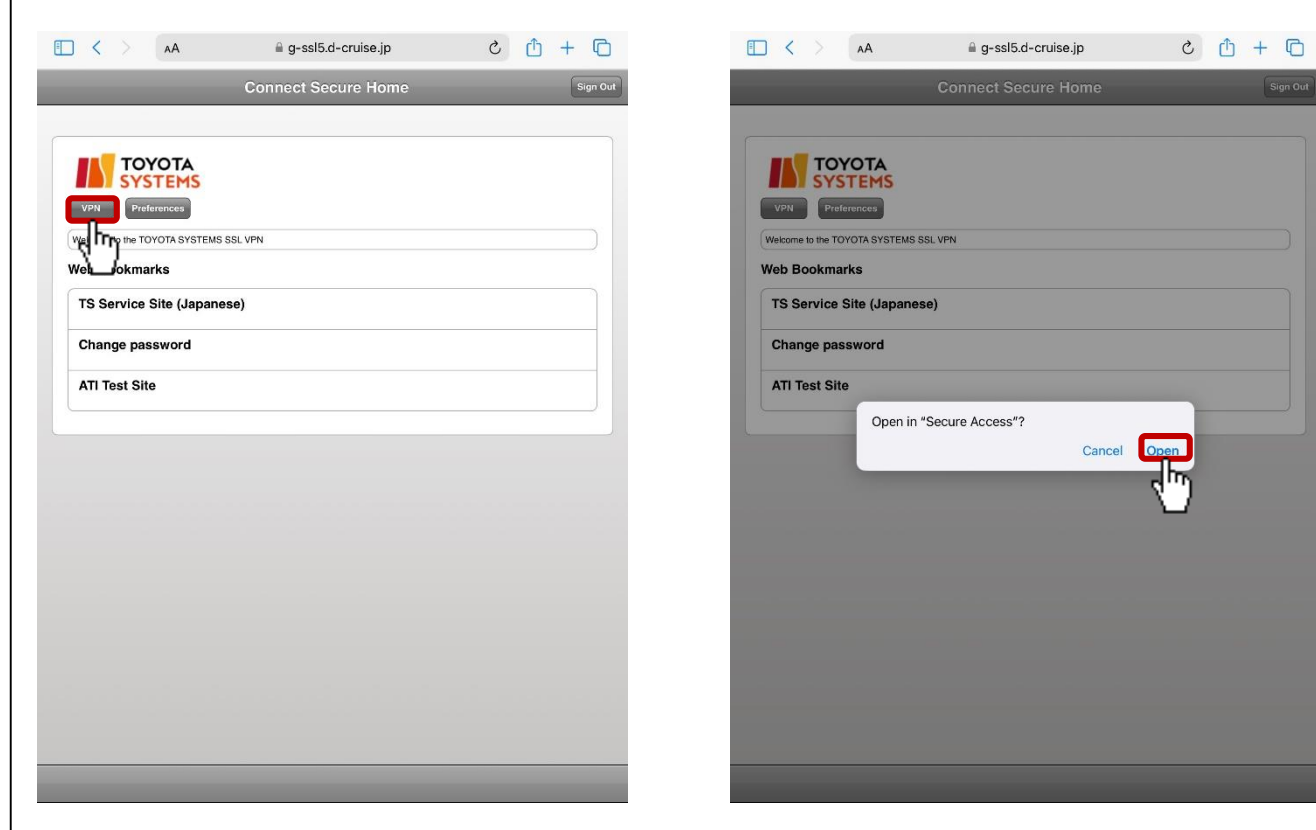

(11)Check the number of Active Connection. VPN connection is established successfully if it describes a connection number.

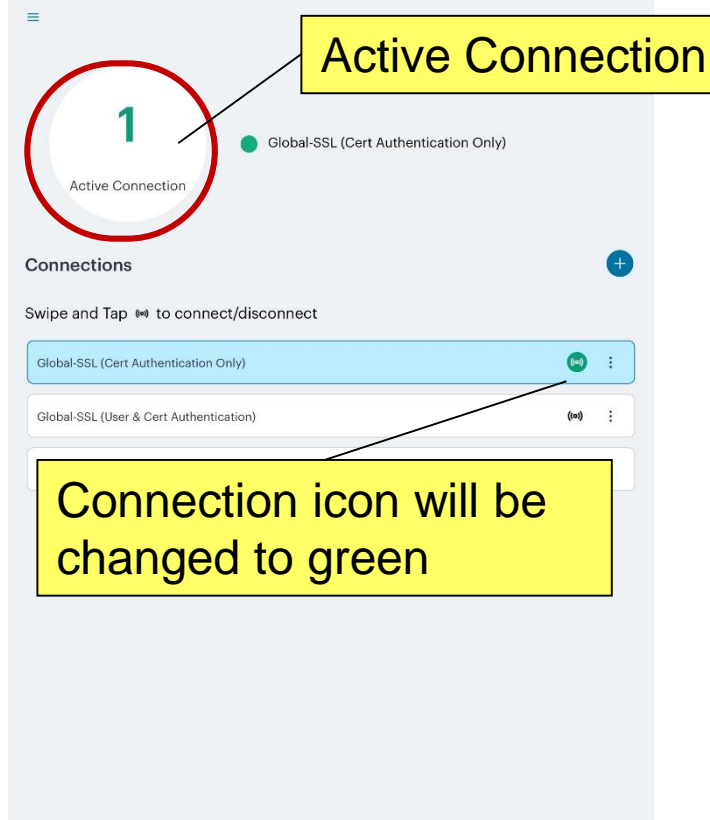

(12)Tap the icon of "Safari" at home menu.

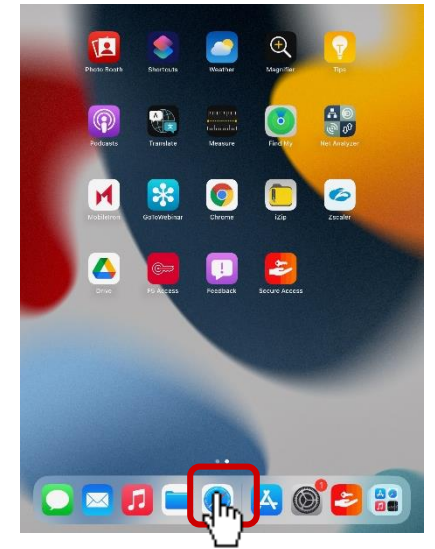

(13) You are able to access each application by entering URL in address bar. If there is Web Bookmark of the application in Intra SSL Home, You are able to access also by Web Bookmark.

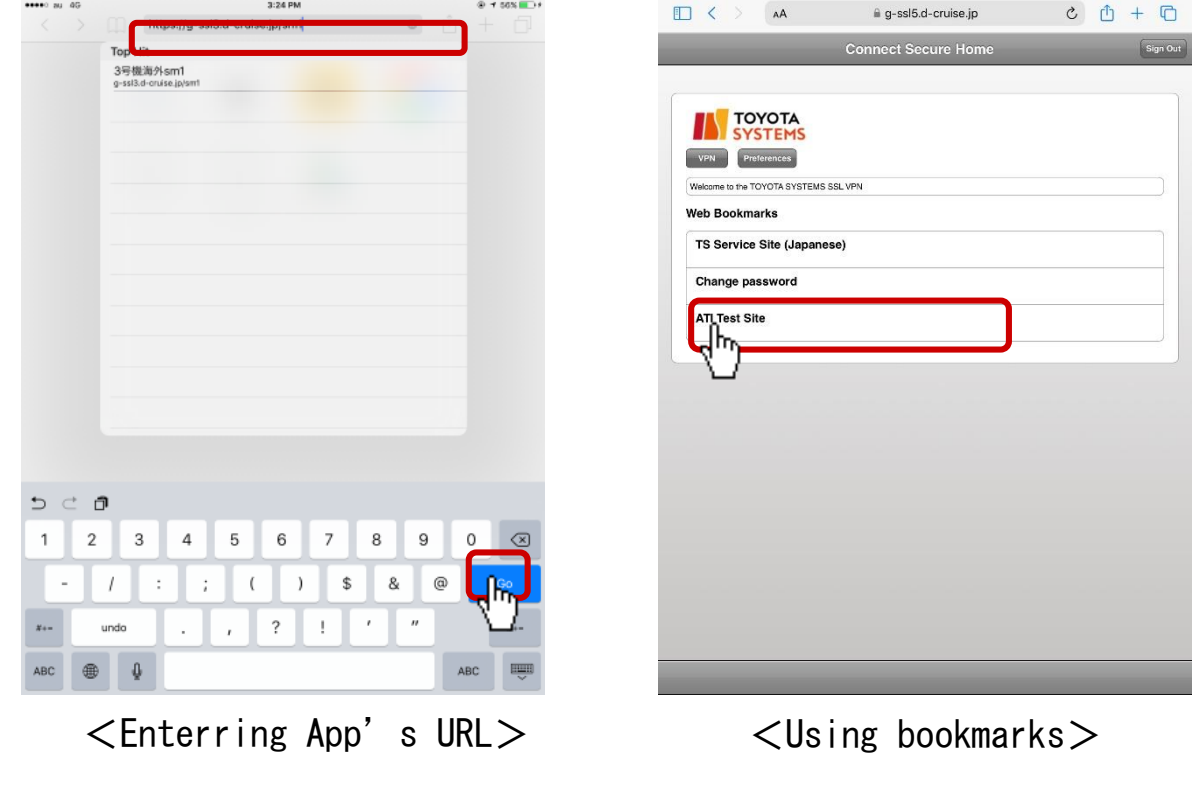

in case of using VPN On-Demand service, please check "【Exhibit】VPN On-demand Connection Configuration Manual".

# 【 **STEP5** 】**Disconnect Intra SSL**

#### ◆**Disconnect the Intra SSL**

(1)Tap "Secure Access" at home menu.

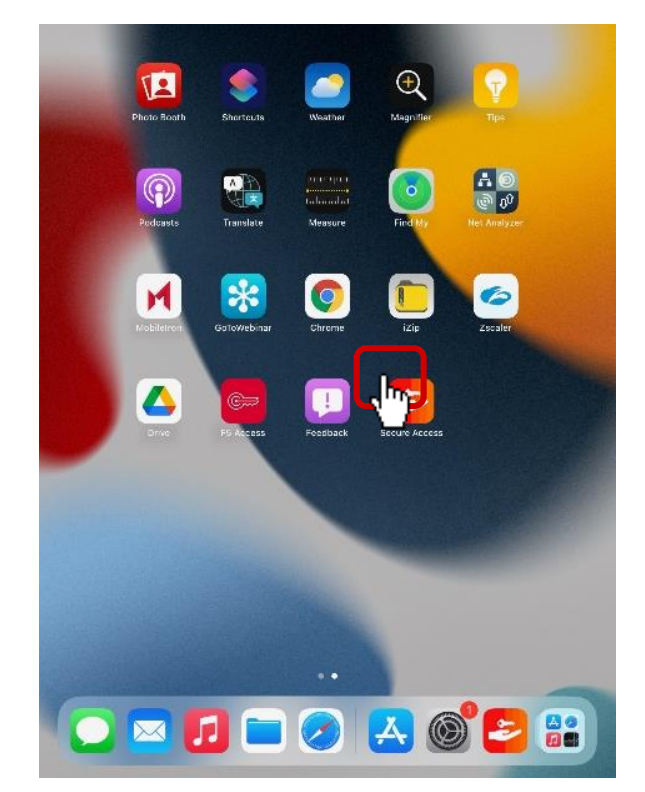

(2)Tap Connection menu icon. Choose "Disconnect"

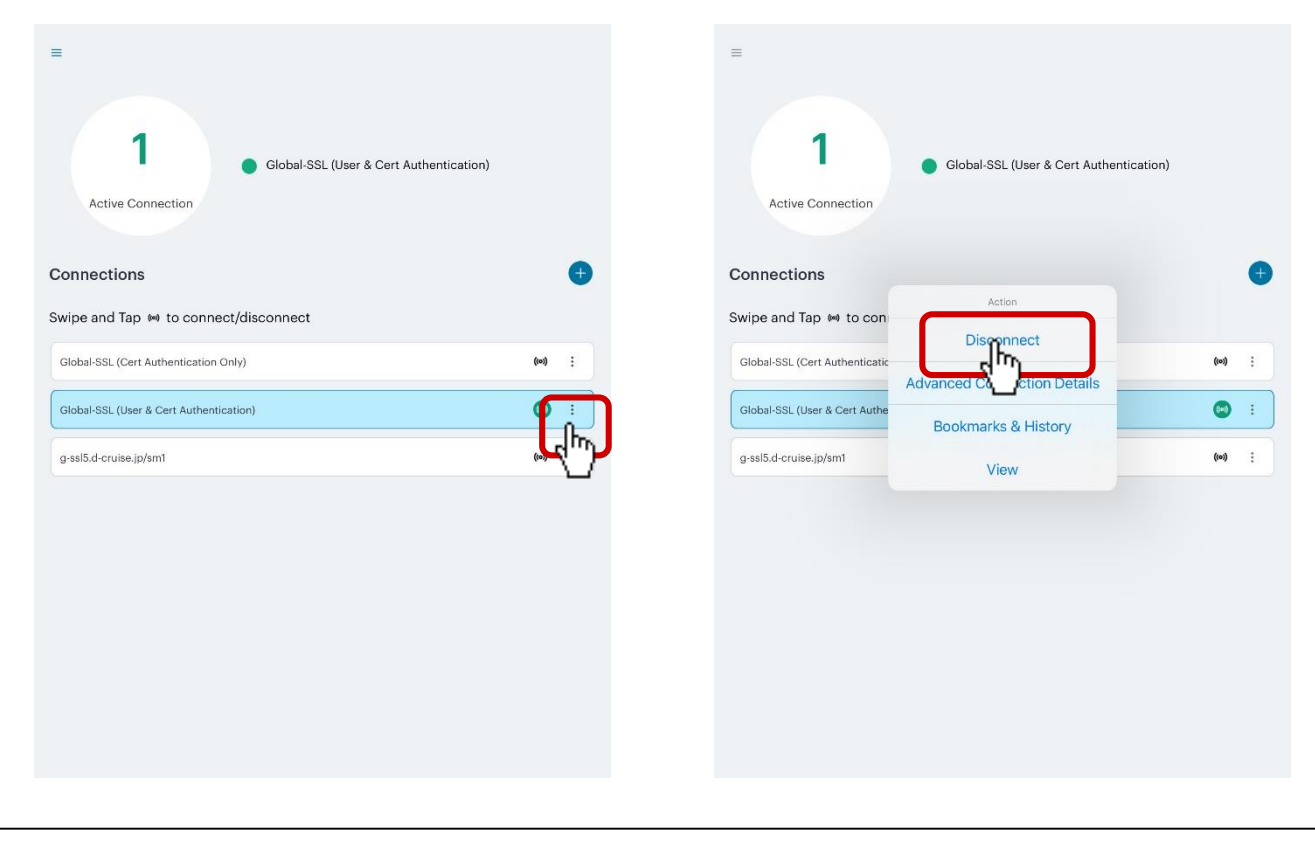

# 【 **STEP5** 】**Disconnect Intra SSL**

#### ◆**Disconnect the Intra SSL**

(3)Connection status turns to "No Active Connection". Also VPN icon disappears from task tray.

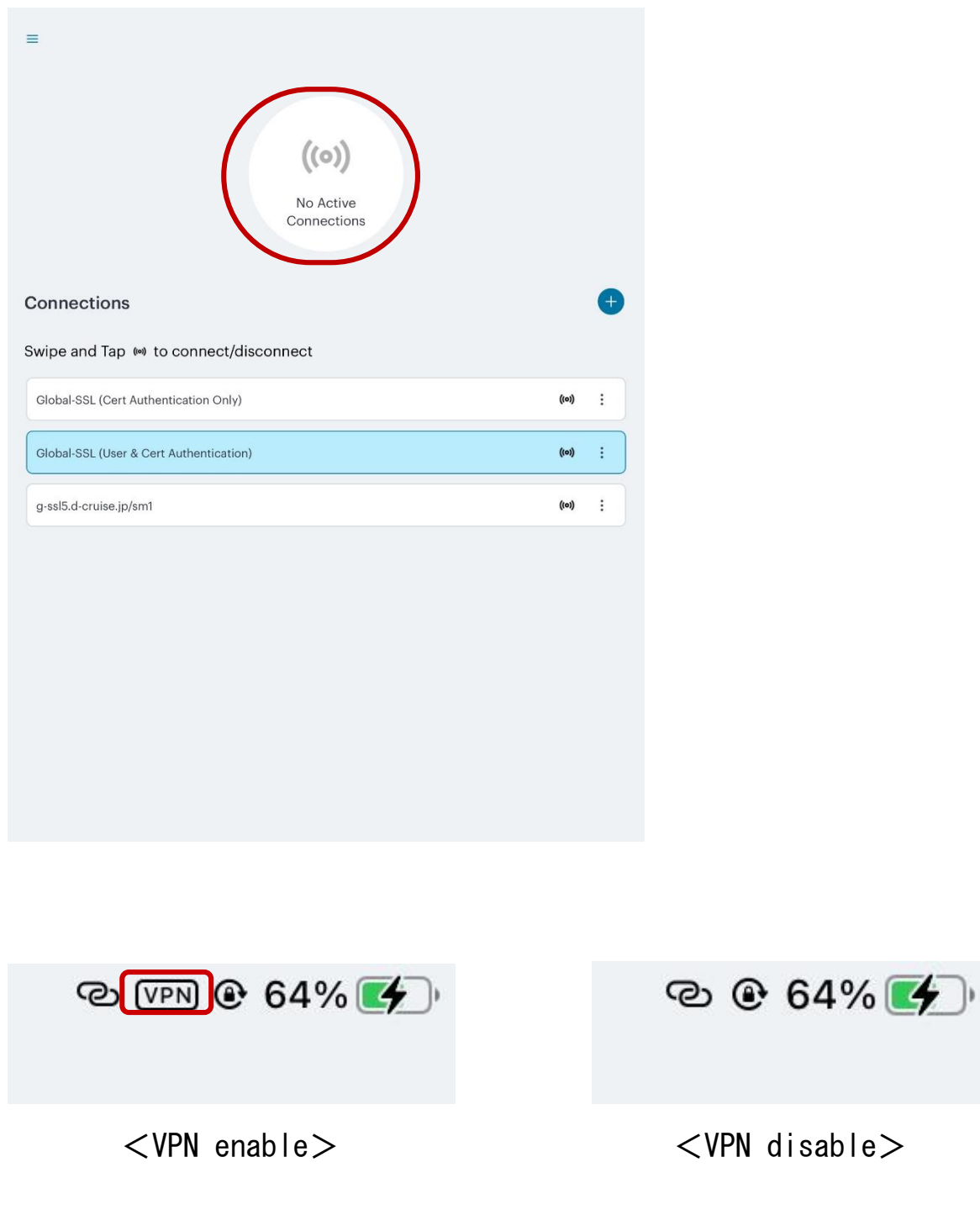